# <u>SerialGate</u>

# User Guide

Ver 1.0g 2012. 02.08

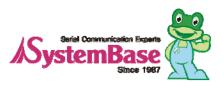

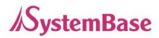

## **Revision History**

| Revision Date | Document<br>Version | Pages | Description                  |
|---------------|---------------------|-------|------------------------------|
| Apr. 13. 2009 | 1.0a                | All   | Initial release by yhlee     |
| Aug. 03. 2009 | 1.0b                | All   | Added SerialGate-1040/80     |
| Jul. 21. 2010 | 1.0c                | All   | Added SerialGate-1160        |
| Oct. 05, 2010 | 1.04                | 9     | Upgrade CPU Clock            |
| 001.05.2010   | 1.0d                | 9     | (SG-1040/1080/1160)          |
| May. 16. 2011 | 1.0e                | All   | Added SerialGate-1010/ALL    |
| Jul. 14. 2011 | 1.0f                | All   | Added Modbus ASCII Mode      |
| Dec. 40, 0044 | 1.0 -               | A 11  | Added SerialGate-1020(w)/ALL |
| Dec. 12. 2011 | 1.0g                | All   | Added SerialGate-1010w/ALL   |

Copyright 2009-2011 SystemBase Co., Ltd. All rights reserved.

| Website                                                          | http://www.sysbas.com/ |  |
|------------------------------------------------------------------|------------------------|--|
| Tel                                                              | 02-855-0501            |  |
| Fax                                                              | 02-855-0580            |  |
| 16F Daerung Post Tower-1, 212-8, Guro-dong, Seoul, Korea         |                        |  |
| For any inquiries or comments, contact to <u>tech@sysbas.com</u> |                        |  |

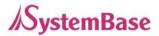

### **Contents**

### Ch. 1 Introduction

- About This Document
- Who Should Read This Document
- Manual Contents
- SerialGate Documents
- Technical Support

### Ch. 2 Getting Started

- Overview
- Features
- Package Component
- Applications

#### Ch.3 Hardware Description

- SerialGate-1010/1020 Exterior
- SerialGate-1010/1020 LED/RESET
- SerialGate-1010(w)ALL Exterior
- SerialGate-1010(w)ALL LED/RESET
- SerialGate-1020(w)ALL Exterior
- SerialGate-1020(w)ALL LED/RESET
- SerialGate-1040/1080 Exterior
- SerialGate-1040/1080 LED/RESET
- SerialGate-1160 Exterior
- SerialGate-1160 LED/RESET
- Pin Specification (SerialGate-1010/1020/1040/1080)
- Pin Specification (SerialGate-1010(w)/ALL, SerialGate-1020(w)/ALL)
- Pin Specification (SerialGate-1160)

### Ch.4 Installation

- Connection Guide
- First-Time Boot up

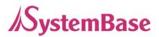

Connecting to SerialGate

### Ch.5 Configuration via Web

- Connection
- Setup Menu
- Network Settings
- Serial Settings
- Wireless Settings
- SNMP Settings
- Change Password
- Update Firmware
- Factory Default
- Save & Reboot
- System Log

### Ch.6 Configuration via Telnet

- Connection
- View Commands
- Network Commands
- Serial Commands
- Username/Password Commands
- System Commands

### Ch.7 Application

- Com Port Redirector
- TCP Server
- TCP Client
- Pair

### Ch.8 Appendix

- Troubleshooting
- Firmware Update using FTP
- Product Specification

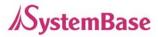

# **Ch. 1 Introduction**

This chapter is an introduction to SystemBase device server SerialGate series.

### About this document

This guide is designed for users of SerialGate, for setting SerialGate's configurations, status monitoring, firmware update, and other administration work.

### Who should read this document?

This guide is designed for SerialGate users and administrators. It is strongly recommended that anyone trying to apply, use, and maintain SerialGate read this document. This guide deals with the hardware-level integration issues and software-level configuration tips. It will be a great starting point for any administrators who want to easily monitor and control SerialGate and its connected devices.

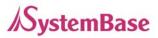

### **Manual Contents**

Introduction (Chapter 1) is a preface with general information and introductory notices.

**Getting Started** (Chapter 2) gives a brief introduction of SerialGate series, including features and applications.

**Hardware Descriptions** (Chapter 3) explains the layout and pin specifications with block diagram and drawings.

**Installation** (Chapter 4) helps you to connect SerialGate to serial and network environment. It ends up with first time boot-up and status check.

**Configuration via Web** (Chapter 5) provides menu-by-menu guide for setting up the operation environment for SerialGate via web browser.

**Configuration via Telnet** (Chapter 6) provides a list of commands for setting up the operation environment for SerialGate via Telnet.

**Configuration via LCD** (Chapter 7) explains how to monitor status and working environment of device server.

Application (Chapter 8) provides a variety of application examples widely used in industries.

**Appendix** (Chapter 9) provides firmware update guides and technical specifications for detailed information.

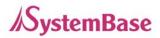

### SerialGate Documents

The following table summarizes documents included in the SerialGate document set.

| Document Name                      | Description                                                                            |
|------------------------------------|----------------------------------------------------------------------------------------|
| User Guide                         | Integration, configuration, and management tasks are explained for the administrator   |
| Portview User Manual               | Guide for SystemBase device server management application Portview                     |
| COM Port Redirector User<br>Manual | Guide for SystemBase COM Port Redirector                                               |
| TestView User Manual               | User Manual for testing Com port Redirector , TCP<br>Server/Client , UDP Server/Client |

If you need brief information on SerialGate or device servers in general, please visit our company website at <u>http://www.sysbas.com/</u>. You can view and/or download documents related to SerialGate as well as latest software and firmware updates. Available resources are as follows:

| Document Name          | Description                                                                                             |
|------------------------|----------------------------------------------------------------------------------------------------|
| SerialGate Spec Sheet  | Specifications for SerialGate products                                                                  |
| SerialGate White Paper | An easy reading for anyone new to device server.<br>Deals with background and technology Past, present, |
|                        | and future of device servers along with the overview                                                    |
|                        | of market environment                                                                                   |

All documents are updated promptly, so check for the recent document update. The contents in these documents are subject to change without any notice in advance.

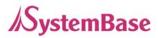

### **Technical Support**

There are three ways you can get a technical support from SystemBase.

First, visit our website <u>http://www.sysbas.com/</u> and go to 'Technical Support' menu. There you can read FAQ and ask your own question as well.

Second, you can e-mail our technical support team. The mail address is <u>tech@sysbas.com</u>. Any kind of inquiries, requests, and comments are welcome.

Lastly, you can call us at the customer center for immediate support. Our technical support team will kindly help you get over with the problem. The number to call is 82-2-855-0501 (Extension number 113). Do not forget to dial the extension number after getting a welcome message.

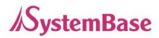

# **Ch.2 Getting Started**

This chapter includes SerialGate overview, main and distinctive features, package contents for each product, and application fields.

### Overview

SerialGate provides network connectivity to various serial devices (security devices, communication peripherals, modems, data printing devices, industrial metering devices, etc.). SerialGate supports RS232, RS422, and RS485 serial communication standards under various communication speed, meanwhile auto-sensing 100baseTX Fast Ethernet and 10baseT Ethernet connection.

### Features

Various features of SerialGate make it a universal yet distinctive device server solution. Here we present main features of SerialGate. Others will explicitly appear throughout this guide.

- Max 921.6Kbps serial speed
- RS-232, Combo(RS-422/RS-485) or All version (RS232/422/485)
- 10/100Mbps Ethernet port
- COM Port Redirector for better adaptability
- Extensive configuration and monitoring with Portview
- Firmware update via Web and FTP
- Configuration using Web, Telnet, SNMP, and Portview
- SDK package which enables customizing program development provided

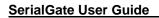

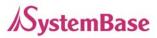

### Package Component

SerialGate package is composed of the following components. Make sure every component is included in your package. All packages include a module and a CD with utilities and documents.

SerialGate device 1pc (RS232 model or Combo(RS422/ RS485) model) Direct LAN Cable 1pc Power adapter 1pc (for SerialGate-1010/1020/1010 ALL) Power Cable 1pc (for SerialGate-1040/1080/1160) CD (Manual and utilities)

### A-Class Device

This device is registered only for office use, and both the seller and the user must be aware of this. If not correctly sold or purchased, please exchange with home use device.

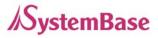

### Application

SerialGate can be used in many practical applications in various fields. Here we present some of them.

### **Network Serial Communication**

PC and SerialGate are connected to the network, and a user gets an access to a device connected to SerialGate on PC.

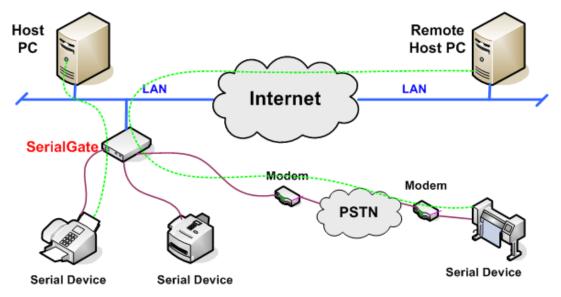

### **Serial Communication Tunneling**

SerialGate enables a connection not restricted to distance between PC and serial device. To enable this feature, a user should change its setting to TCP Server – TCP Client mode or UDP Server – UDP Client mode referring to Chapter 5 of this manual. In this case, only data can be transmitted while both data and control signal can be transmitted in Pair\_Master and Pair\_Slave mode.

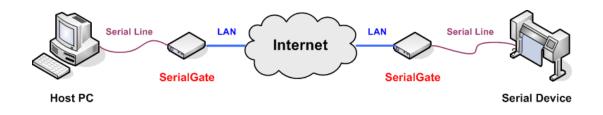

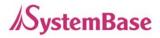

### **COM Port Redirection**

With COM Port Redirection, a user can use serial port connected to SerialGate on the network as if it is a serial port on PC.

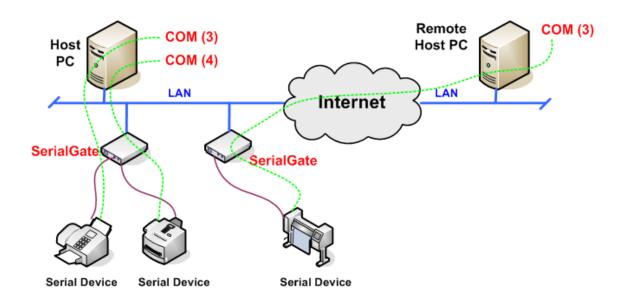

### Factory / Industrial Automation

PLC, Robot arms, Human-Machine Interface, Warehouse rails Medical instruments, Inspection equipment controllers Alarming units

#### Home Appliances / Electronic Devices

Power controller, Gaming machines Scales, Gas detection units, Water & pollution metering devices Data collection and distribution units

#### **Financial / Building Automation**

Card readers, Barcode scanners, Kiosks, Point-Of-Sale related devices Serial printers, Cash registers, Credit card authorization terminals Biometric detection units, Security devices

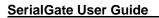

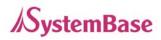

# **Ch 3. Hardware Description**

This chapter provides SerialGate's hardware information including block diagram, layout, pin specification, dimensions and other hardware-related issues.

### SerialGate-1010/1020 Exterior

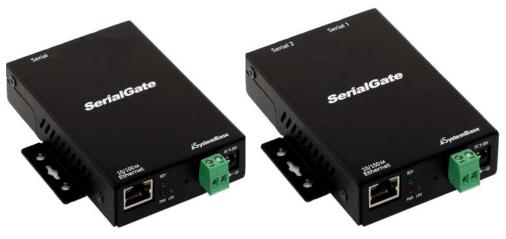

SerialGate-1010

SerialGate-1020

SerialGate-1010 (RS232 Version)

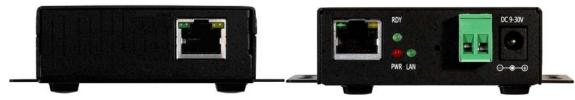

SerialGate-1010 (Combo Version)

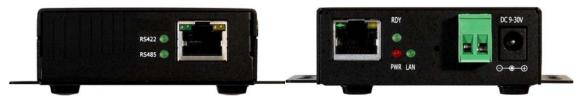

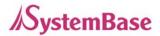

#### SerialGate-1020 (RS232 Version)

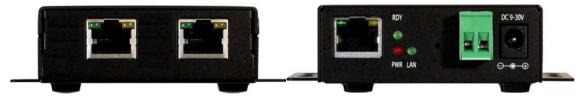

SerialGate-1020 (Combo Version)

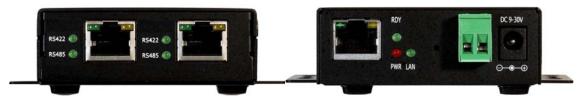

- **Power connector**: for connection of DC9~30V adapter cable
- Terminal block power connector: for connection of terminal block power cable

• **Reset button:** SerialGate reboots if this button is pressed for less than 3 seconds. If pressed for longer than 3 seconds, SerialGate will restore its factory default settings.

• LED: Operation status of SerialGate. Next section describes the meaning of each LED display status.

• LAN port: 8-pin RJ45 jack connects SerialGate to networking devices such as Ethernet card, hub, and router.

Serial: RJ-45 socket for serial ports (RS-232, or Combo(RS-422/RS-485))

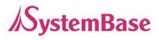

### SerialGate-1010/1020 LED / RESET

| LED                        | Status       | Meaning                                              |
|----------------------------|--------------|------------------------------------------------------|
| PWR                        | On           | Power supplied to the device                         |
| (Red)                      | Off          | No power supplied to the device                      |
| LAN                        | Off          | No active network connection                         |
| (Green)                    | On           | Network activated                                    |
|                            | Blink        | Normal operation                                     |
| RDY<br>(Red)               | On           | System Booting                                       |
| (Red)                      | Off          | System Error                                         |
| RS422                      | On           | Serial port set to RS422 mode (Combo model)          |
| RS485                      | On           | Serial port set to RS485 mode (Combo model)          |
| Serial Tx/Rx               | Green Blink  | Serial data transmitted                              |
|                            | Orange Blink | Serial data received                                 |
| LAN Port                   | On           | 100baseT connection detected & LAN data tran sferred |
| (Left Green)               | Off          | 10baseT connection detected & LAN data trans ferred  |
| LAN Port<br>(Right Orange) | On           | Network connected                                    |
|                            | Off          | Network disconnected                                 |
|                            | Blink        | LAN data being transmitted                           |

#### < Reset button features >

| Operation                       | Result                                                                                     |
|---------------------------------|--------------------------------------------------------------------------------------------|
| Pressed for less than 3 seconds | Restart SerialGate                                                                         |
| Pressed for more than 3 seconds | Restore factory default settings of SerialGat e, and the device will automatically reboot. |

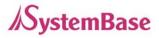

### SerialGate-1010(w)/ALL Exterior

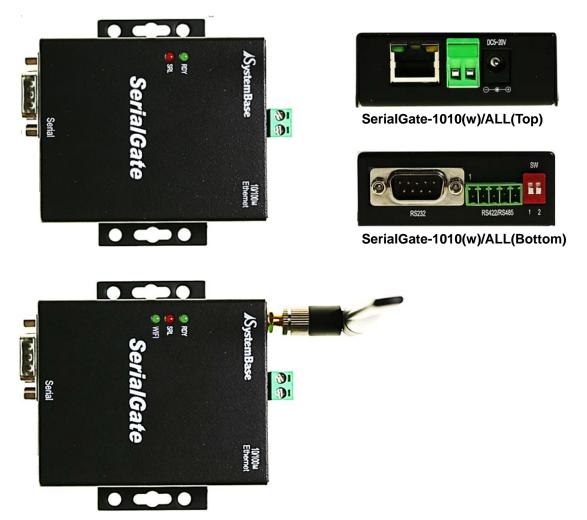

- LED: Operation status of SerialGate. Next section describes the meaning of each LED display status.
- LAN port: 8-pin RJ45 jack which is used when connecting SerialGate to networking devices such as Ethernet card, hub, and router.
- Terminal block power connector: for connection of terminal block power cable
- **Power connector:** for connection of DC 5~20V adapter cable
- Serial: DB9 for RS232 and 5P Terminal Block for RS422/RS485
- Termination Resistor Switch: Selection switch for termination resistor of RS422/485
- Reset: SerialGate reboots if this button is pressed for less than 3 seconds. If pressed for longer than 3 seconds, SerialGate will restore factory default settings.

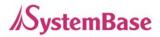

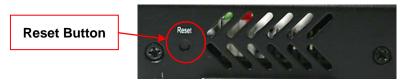

SerialGate-1010(w)/ALL (Left Side)

### SerialGate-1010(w)/ALL LED / RESET

| LED                 | Status          | Meaning                                              |
|---------------------|-----------------|------------------------------------------------------|
|                     | Blink           | Normal Operation                                     |
| RDY<br>(Green)      | On              | Power supplied to the device                         |
| (OREEN)             | Off             | No power supplied to the device                      |
| SRL<br>(Red)        | Blink           | Serial data being transmitted                        |
|                     | On              | WIFI Link up                                         |
| WiFi(Green)         | WIFI(Green) Off | WIFI Link down                                       |
| LAN                 | On              | 100baseT connection detected & LAN data transf erred |
| (Right Orange)      | Off             | 10baseT connection detected & LAN data transfe rred  |
|                     | On              | Network connected                                    |
| LAN<br>(Left Green) | Off             | Network disconnected                                 |
|                     | Blink           | LAN data being transmitted                           |

### < Reset button features >

| Operation                       | Result                                                                                    |
|---------------------------------|-------------------------------------------------------------------------------------------|
| Pressed for less than 3 seconds | Restart SerialGate                                                                        |
| Pressed for more than 3 seconds | Restore factory default settings of SerialGate, and the device will automatically reboot. |

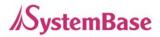

#### <RS-422/RS-485 Termination Resistor Setting>

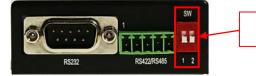

**Termination Resistor SW** 

### SerialGate-1010(w)/ALL(Bottom)

| SW | Status | Meaning                              |
|----|--------|--------------------------------------|
| 1  | On     | Activate TX / TRXD Resistor          |
| I  | Off    | Deactivate TX / TRXD Resistor        |
| 2  | On     | Activate RX Resistor (RS-422 Only)   |
| 2  | Off    | Deactivate RX Resistor (RS-422 Only) |

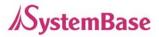

### SerialGate-1020(w)/ALL Exterior

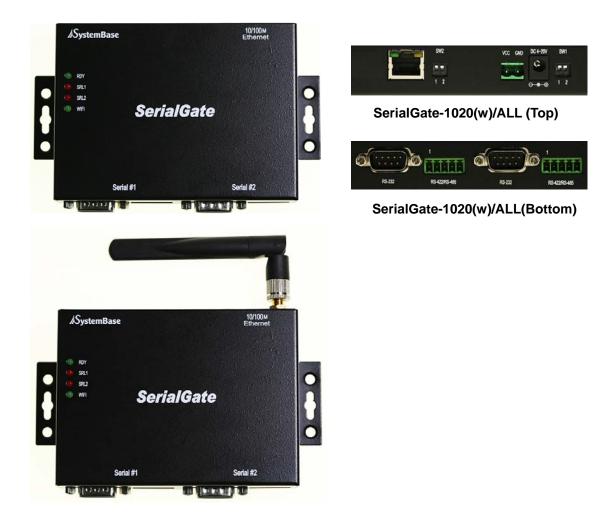

- LED: Operation status of SerialGate. Next section describes the meaning of each LED display status.
- LAN port: 8-pin RJ45 jack which is used when connecting SerialGate to networking devices such as Ethernet card, hub, and router.
- Terminal block power connector: for connection of terminal block power cable
- Power connector: for connection of DC 5~20V adapter cable
- Serial: DB9 for RS232 and 5P Terminal Block for RS422/RS485
- Termination Resistor Switch: Selection switch for termination resistor of RS422/485
- Reset: SerialGate reboots if this button is pressed for less than 3 seconds. If pressed for longer than 3 seconds, SerialGate will restore factory default settings.

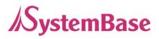

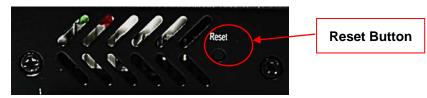

SerialGate-1020(w)/ALL(Left Side)

### SerialGate-1020(w)/ALL LED / RESET

| LED                 | Status | Meaning                                              |
|---------------------|--------|------------------------------------------------------|
|                     | Blink  | Normal Operation                                     |
| RDY<br>(Green)      | On     | Power supplied to the device                         |
| (OREEN)             | Off    | No power supplied to the device                      |
| SRL1<br>(Red)       | Blink  | Serial #1 data being transmitted                     |
| SRL2<br>(Red)       | Blink  | Serial #2 data being transmitted                     |
| WIFI(Green)         | On     | WIFI Link up                                         |
|                     | Off    | WIFI Link down                                       |
| LAN                 | On     | 100baseT connection detected & LAN data tran sferred |
| (Right Orange)      | Off    | 10baseT connection detected & LAN data trans ferred  |
| LAN<br>(Left Green) | On     | Network connected                                    |
|                     | Off    | Network disconnected                                 |
|                     | Blink  | LAN data being transmitted                           |

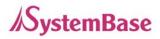

#### < Reset button features >

| Operation                       | Result                                                                                       |
|---------------------------------|----------------------------------------------------------------------------------------------|
| Pressed for less than 3 seconds | Restart SerialGate                                                                           |
| Pressed for more than 3 seconds | Restore factory default settings of SerialGate,<br>and the device will automatically reboot. |

### <RS-422/RS-485 Termination Resistor Setting>

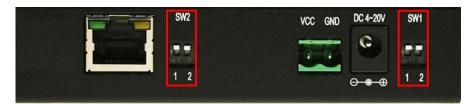

### SerialGate-1020(w)/ALL(Bottom)

| SW  | Meaning                     |
|-----|-----------------------------|
| SW1 | Resistor for Serial Port #1 |
| SW2 | Resistor for Serial Port #2 |

| SW | Status | Meaning                              |  |
|----|--------|--------------------------------------|--|
| On |        | Activate TX / TRXD Resistor          |  |
| 1  | Off    | Deactivate TX / TRXD Resistor        |  |
| 2  | On     | Activate RX Resistor (RS-422 Only)   |  |
| 2  | Off    | Deactivate RX Resistor (RS-422 Only) |  |

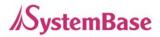

### SerialGate-1040/1080 Exterior

SerialGate-1040/1080 (Front)

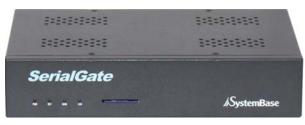

SerialGate-1040 (RS232/Combo Version)

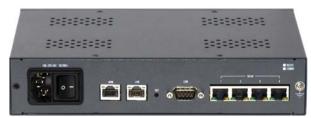

SerialGate-1080 (RS232/Combo Version)

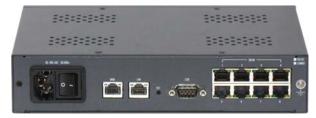

- Serial: RJ-45 socket for serial ports (RS-232, or Combo(RS-422/RS-485))
- Power connector: for connection of AC110~220V cable
- Reset: SerialGate reboots if this button is pressed for less than 3 seconds. If pressed for longer than 3 seconds, SerialGate will restore factory default settings.
- LED: Operation status of SerialGate. Next section describes the meaning of each LED display status.
- **WAN**: Main network port used when connecting SerialGate to networking devices such as Ethernet card, hub, and router.
- LAN: Sub-network port used as DHCP Server. Assigns IP address to a device connected to sub-network.
- SD / MMC: SD memory card works for system log. Available up to 32 Gbytes. (SD memory not included in the package)

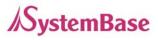

### SerialGate-1040/1080 LED / RESET

#### <LED Feature>

| LED                       | Status | Meaning                                              |  |
|---------------------------|--------|------------------------------------------------------|--|
| PWR                       | On     | Power supplied to the device                         |  |
| (Red)                     | Off    | No power supplied to the device                      |  |
|                           | Blink  | Normal operation                                     |  |
| RDY<br>(Green)            | On     | System Booting                                       |  |
| (Green)                   | Off    | System Error                                         |  |
| WAN                       | Off    | Deactivate main network                              |  |
| (Green)                   | On     | Activate main network                                |  |
| LAN                       | Off    | Deactivate sub network                               |  |
| (Green) On                |        | Activate sub network                                 |  |
| Serial Tx/Rx              | Blink  | Serial data transmitted                              |  |
| (Green/Orange)            | Blink  | Serial data received                                 |  |
| WAN/LAN                   | On     | 100baseT connection detected & LAN data transf erred |  |
| (Left Green)              | Off    | 10baseT connection detected & LAN data transfe rred  |  |
|                           | On     | Connected to network                                 |  |
| WAN/LAN<br>(Right Orange) | Off    | Disconnected to network                              |  |
|                           | Blink  | LAN data being transmitted                           |  |

### < Reset button features >

| Operation                       | Result                                                                                       |
|---------------------------------|----------------------------------------------------------------------------------------------|
| Pressed for less than 3 seconds | Restart SerialGate                                                                           |
| Pressed for more than 3 seconds | Restore factory default settings of SerialGate,<br>and the device will automatically reboot. |

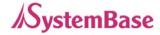

### SerialGate-1160 Exterior

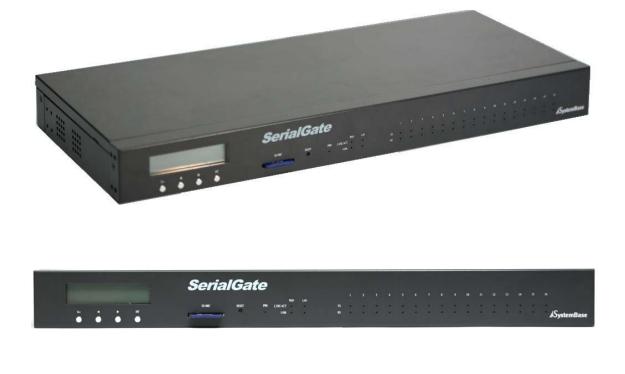

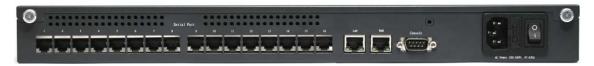

- Serial: RJ-45 socket for serial ports (RS232, 422,485). A user can select protocol in web browser.
- **Power connector:** for connection of 90 ~ 240 VAC cable
- Reset: SerialGate reboots if this button is pressed for less than 3 seconds. If pressed for longer than 3 seconds, SerialGate will restore factory default settings.
- LED: Operation status of SerialGate. Next section describes the meaning of each LED display status.
- WAN: Main network port used when connecting SerialGate to networking devices such as Ethernet card, hub, and router.
- LAN: Sub-network port used as DHCP Server. Assigns IP address to a device connected to sub-network.

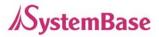

- SD / MMC: SD memory card works for system log. Available up to 32 Gbytes. (SD memory not included in the package)
- LCD: CLCD (16 \* 2 line). Configuration and monitoring SerialGate via LCD.
- LCD Button: Composed of 4 keys to control LCD. (Esc, Enter, Left, Right)

### SerialGate-1160 LED / RESET

<LED feature>

| LED                   | Status | Meaning                                              |
|-----------------------|--------|------------------------------------------------------|
| PWR                   | On     | Power supplied to the device                         |
| (Wніте)               | Off    | No power supplied to the device                      |
|                       | On     | Connected to network                                 |
| WAN/LAN<br>(Green)    | Off    | Disconnected to network                              |
| (0.001)               | Blink  | LAN data being transmitted                           |
| WAN/LAN<br>(Orange)   | On     | 100baseT connection detected & LAN data tran sferred |
|                       | Off    | 10baseT connection detected & LAN data trans ferred  |
| Serial Tx<br>(Green)  | Blink  | Serial data transmitted                              |
| Serial Rx<br>(Orange) | Blink  | Serial data received                                 |

### < Reset button features >

| Operation                       | Result                                                                                       |
|---------------------------------|----------------------------------------------------------------------------------------------|
| Pressed for less than 3 seconds | Restart SerialGate                                                                           |
| Pressed for more than 3 seconds | Restore factory default settings of SerialGate,<br>and the device will automatically reboot. |

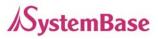

### Pin Specification (SerialGate-1010/1020/1040/1080)

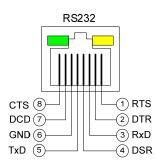

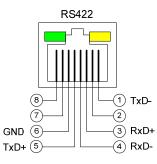

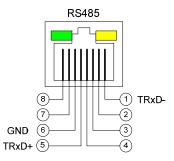

|   | RS-232 | RS-422 | RS-485 |
|---|--------|--------|--------|
| 1 | RTS    | TxD -  | TRxD - |
| 2 | DTR    | -      | -      |
| 3 | RxD    | RxD +  | -      |
| 4 | DSR    | RxD -  | -      |
| 5 | TxD    | TxD +  | TRxD + |
| 6 | GND    | GND    | GND    |
| 7 | DCD    | -      | -      |
| 8 | CTS    | -      | -      |

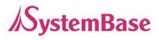

### Pin Specification (SerialGate-1010(w)/ALL, SerialGate-

### 1020(w)/ALL)

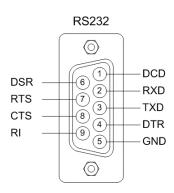

#### RS232

| Signal | Description                                          |  |  |
|--------|------------------------------------------------------|--|--|
| DCD    | Data Carrier Detection (Input)                       |  |  |
| RXD    | Receive Data (Input)                                 |  |  |
| TXD    | Transmit Data (Output)                               |  |  |
| DTR    | Data Terminal Ready (Output)                         |  |  |
| GND    | Ground                                               |  |  |
| DSR    | Data Set Ready (input)                               |  |  |
| RTS    | Request to Send (Output)                             |  |  |
| СТЅ    | Clear to Send (Input)                                |  |  |
| RI     | Ring Indicator (Input)                               |  |  |
|        | DCD<br>RXD<br>TXD<br>DTR<br>GND<br>DSR<br>RTS<br>CTS |  |  |

#### **RS422 Full Duplex**

|           |           |           |           | -ſĿ-      |   |
|-----------|-----------|-----------|-----------|-----------|---|
| LЛL       | $\Delta$  | $\Delta$  | $\Delta$  |           |   |
| $\oslash$ | $\oslash$ | $\oslash$ | $\oslash$ | $\oslash$ |   |
|           |           |           |           |           |   |
| TX+       | TX-       | GND       | RX+       | RX-       |   |
| 1         | 2         | 3         | <b>,</b>  | 4         | 5 |

#### S485 Half Duplex

|   | Signal | Description                                     |
|---|--------|-------------------------------------------------|
| 1 | TXD+   | Transmit differential data positive<br>(Output) |
| 2 | TXD-   | Transmit differential data negative<br>(Output) |
| 3 | GND    | Ground                                          |
| 4 | RXD+   | Receive differential data positive<br>(Input)   |
| 5 | RXD-   | Receive differential data negative<br>(input)   |
|   | Signal | Description                                     |
| 1 | TRXD+  | Transmit/Receive differential data positive     |
| 2 | TRXD-  | Transmit/Receive differential data negative     |
| 3 | GND    | Ground                                          |

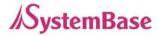

### Pin Specification (SerialGate-1160)

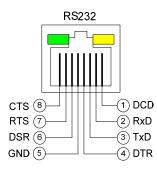

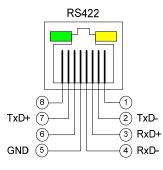

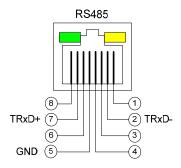

|   | RS-232 | RS-422 | RS-485 |
|---|--------|--------|--------|
| 1 | DCD    | -      | -      |
| 2 | RxD    | TxD -  | TRxD - |
| 3 | TxD    | RxD +  | -      |
| 4 | DTR    | RxD -  | -      |
| 5 | GND    | GND    | GND    |
| 6 | DSR    | -      | -      |
| 7 | RTS    | TxD +  | TRxD + |
| 8 | CTS    | -      | -      |

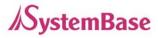

# **Ch. 4 Installation**

This chapter explains how to install SerialGate. It deals with LAN and serial connection guides for SerialGate to operate together with the target serial device.

### **Connection Guide**

In order to connect SerialGate to network, you need to use RJ45 Ethernet port. It supports both 10Mbps and 100Mbps Ethernet connection (auto-sensing). Since SerialGate's WAN/LAN port supports MDIX, it automatically detects any kind of cable. (Cross or direct LAN cable) Plug one end of a LAN cable to SerialGate and the other end to a hub, switch, or any other network device.

### **First-Time Bootup**

First of all, please make sure that the power input you supply to the module is corresponding with the SerialGate model that you have. If an appropriate power input has been successfully supplied, SerialGate will power on and start booting.

Although there is no power LED to check the status, you can check by LEDs on the RJ45 Ethernet port. LED status operation is described in Chapter 3. Hardware Description.

An IP address is required to access SerialGate's web interface or telnet command-line configuration tool. By factory default, a static IP address is assigned to SerialGate. After the initial connection, you can either manually assign a different IP address or set SerialGate to automatically get an IP address from a DHCP server. While this depends on your network environment and policy, it is strongly recommended that a user assigns SerialGate with a unique static IP.

### **Connecting to SerialGate**

In order to view current SerialGate's settings or modify them, you need to make a Web or Telnet connection to SerialGate. IP address is required information to make a connection. There are two ways you can know the current IP address of Eddy.

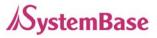

If SerialGate's WAN port uses assigned IP address from DHCP server or is set to a fixed IP address, SerialGate supports the following options in case that a user does not know IP address.

#### For SerialGate-1010/1020, SerialGate-1010(w)/ALL, SerialGate-1020(w)/All

- 1. A user can connect to SerialGate LAN port's virtual IP address; "10.10.1.1"
- A user can search IP address pre-set to SerialGate using "Detector" application enclosed in Utility & Documents CD and connect to SerialGate.

#### For SerialGate-1040/1080/1160

- 1. A user can connect to SerialGate LAN port's default IP address; "10.10.1.1".
- 2. Connecting a serial console port to a PC's serial port, a user can set 115,200bps and connect to a SerialGate.
- 3. A user can search IP address pre-set to SerialGate using "Detector" application enclosed in Utility & Documents CD and connect to SerialGate.

#### WAN Default IP address: 192.168.0.223

SerialGate's default IP address is set to 192.168.0.223. In order to connect with this address, you need to change network configurations so that your PC can connect to the IP 192.168.0.223. Please refer to an example below, and note that values don't necessarily have to be identical to the example below.

| Internet Protocol (TCP/IP) Prope                                                                                    | rties 🛛 🕐 🔀   |
|----------------------------------------------------------------------------------------------------|---------------|
| General                                                                                                    |               |
| You can get IP settings assigned autor<br>this capability. Otherwise, you need to a<br>the appropriate IP settings. |               |
| 🔘 Obtain an IP address automatical                                                                                  | y I           |
| <ul> <li>Use the following IP address: —</li> </ul>                                                                 |               |
| IP address:                                                                                                    | 192.168.0.222 |
| Subnet mask:                                                                                                    | 255.255.255.0 |
| Default gateway:                                                                                                    | 192.168.0.1   |
| Obtain DNS server address auton                                                                                     | natically     |
| <ul> <li>Use the following DNS server add</li> </ul>                                                                | tresses:      |
| Preferred DNS server:                                                                                               |               |
| Alternate DNS server:                                                                                               | · · ·         |
|                                                                                                    | Advanced      |
|                                                                                                    | OK Cancel     |

#### LAN Sub IP address: 10.10.1.1

For SerialGate-1010/1020, LAN port's virtual IP address is 10.10.1.1 while LAN port's default IP address for SeroalGate-1040/1080/1160 is 10.10.1.1. In order to connect with this address, you need to change network configurations so that your PC can connect to the IP 10.10.1.1. Please refer to an example below, and note that values don't necessarily have to be identical to the example below.

| nternet Protocol (TCP/IP) Pro                                                                               | perties ? 💈         |  |  |
|----------------------------------------------------------------------------------------------------|---------------------|--|--|
| General                                                                                                    |                     |  |  |
| You can get IP settings assigned au<br>this capability. Otherwise, you need<br>the appropriate IP settings. |                     |  |  |
| O Obtain an IP address automatically                                                                        |                     |  |  |
| Our of the following IP address: -                                                                          |                     |  |  |
| IP address:                                                                                                 | 10.10.1.2           |  |  |
| Subnet mask:                                                                                                | 255 . 255 . 255 . 0 |  |  |
| Default gateway:                                                                                            | 10 . 10 . 1  . 1    |  |  |
| Obtain DNS server address au                                                                                | tomatically         |  |  |
| O Use the following DNS server a                                                                            | addresses:          |  |  |
| Preferred DNS server:                                                                                       |                     |  |  |
| Alternate DNS server:                                                                                       | · · ·               |  |  |
|                                                                                                    | Advanced            |  |  |
|                                                                                                    | OK Cancel           |  |  |

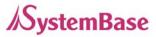

#### Serial Console Port

SerialGate-1040/1080/1160 supports console port. If a user connects console port and a PC's serial port with a serial cable, and run communication program such as hyperterminal, a user can make a configuration as 115200 bps, None Parity, 8 Data bits, 1 Stop Bit and connect to a device.

| ddd 등록 정보         |                   |        | 2 🗙        |  |
|-------------------|-------------------|--------|------------|--|
| 연결 대상 설립          |                   |        |            |  |
|                   | MB 등록 정보          |        | 23         |  |
| Ŧ                 | 트설정               |        |            |  |
| 로 7%/지:1<br>장기리 전 |                   |        |            |  |
| 지역 변호             | 버트/초( <u>B</u> ): | 111200 | × 1        |  |
| 전화 변호             | LIOIEI HIE(D):    | 8      | ×          |  |
| 면결해 A             | BISE(D):          | 28     | *          |  |
| 0.2%              | 정지 비트(⑤):         | 0      | ~          |  |
| 回 現가<br>回 単計      | ☆書 和0(E):         | 28     | <u>×</u>   |  |
|                   |                   |        | 1822 考出(6) |  |

#### **Connection via Detector**

By running the Detector program in the Utility & Documents CD included in the SerialGate package, you can dynamically search all SerialGates on the network and connect to any of them. (For more information on Detector, please refer to the Portview manual in the Utility & Documents CD included in the Eddy package)

| Detector                                                       | ۲  |
|----------------------------------------------------------------|----|
| Search (IP Configure) Telnet Web IP : 192.168.0.54             |    |
| Device Name   Mac Address   IP Address   Subnet Mask   Gateway |    |
| Eddy 00:05:F4:00:20:57 192.168.0.247 255.255.255.0 192.168.0.2 | 54 |
|                                                                |    |
|                                                                |    |
|                                                                |    |
|                                                                |    |
|                                                                |    |
|                                                                |    |
|                                                                |    |
|                                                                |    |
|                                                                |    |
|                                                                |    |

After running Detector, click Search button on the top-left to display all SerialGates on the network. Select the module that you would make a connection to, and click Telnet or Web to connect to the device via Telnet or Web, respectively.

If SerialGate is not on the same network as the PC you are working on, use "IP Configure" button to temporarily assign an IP address that you would like to make a Web or Telnet connection to. If you assign a temporary IP address to SerialGate, you need to change the IP address and restart in Web or Telnet.

| IP Configure |                  | ۲ |
|--------------|------------------|---|
| IP Address   | 192.168.0.223    |   |
| Subnet Mask  | 255, 255, 255, 0 |   |
| Gateway      | 192.168.0.254    |   |
| ОК           | Cancel           |   |

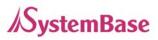

Now, you are ready to connect to SerialGate! There are three options to configure SerialGate.

#### 1) Configuration via Web

A user can easily configure SerialGate with web interface, accessible from any web browser. For more information, please refer to Chapter 5. Configuration via Web.

#### 2) Configuration via Telnet

A user can configure SerialGate with commands after accessing SerialGate through Telnet. For more information, please refer to Chapter 6. Configuration via Telnet.

#### 3) Configuration via Portview

A user can use a Windows-based utility Portview from SystemBase to monitor SerialGate. For more information on using the utility for your administration purpose, please refer to Portview User Guide.

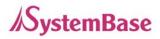

# Ch. 5 Configuration via Web

### Connection

Open web browser and enter the IP address of SerialGate to access SerialGate's web manager. Once you are successfully connected, the following page will show up. You need to enter appropriate username and password to login. Please note that this username and password are used as authentication method for Telnet as well. This means if username or/and password has been modified from the web interface, modified values have to be entered to connect to Telnet, and vice versa.

| Factory default username: | serialgate |
|---------------------------|------------|
| Factory default password: | 99999999   |

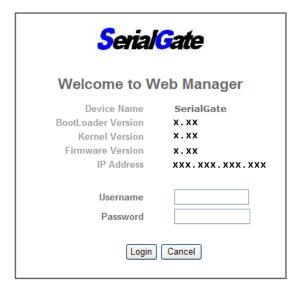

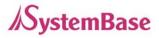

### Setup Menu

If login process is successful, you will see a web manager's main page, showing summary of your device. On the left, you will see a setup menu, and you can navigate through these options.

| SerialGate                                   | [Summary]              |                       | Device Name: SerialGate<br>Logged in as serialgate<br><u>Logout</u> |
|----------------------------------------------|------------------------|-----------------------|---------------------------------------------------------------------|
| tup Menu                                     | Overview               |                       |                                                                     |
| <u>Summary</u>                               | Device Name            | SerialGate            |                                                                     |
| <u>Network Settings</u>                      | Boot_Loader Version    | х. хх                 |                                                                     |
| Serial Settings                              | Lemonix Kernel Version | x.xx                  |                                                                     |
| SNMP Settings                                | Firmware Version       | x.xx                  |                                                                     |
| Change Password                              | MAC Address            | 00:05:f4:xx.xx.xx     |                                                                     |
| Update Firmware                              | System Alive           | (0 Days) 00:04:13     |                                                                     |
| Factory Default                              | Network Configuration  |                       |                                                                     |
| Save & Reboot                                | Line Type              | Static IP             |                                                                     |
| System Log                                   | IP Address             | xxx.xxx.xxx.xxx       |                                                                     |
| <u>System Log</u>                            |                        | xxx.xxx.xxx.xxx       |                                                                     |
| Copyright 2007                               | Gateway                | xxx_xxx.xxx.xxx       |                                                                     |
| SystemBase Co., Ltd.<br>All rights reserved. |                        |                       |                                                                     |
|                                              | Website                | http://www.sysbas.com |                                                                     |
|                                              | Contact                | tech@sysbas.com       |                                                                     |

### The followings are main features of Setup Menu.

| Menu             | Description                                                       |  |
|------------------|-------------------------------------------------------------------|--|
| Summary          | Confirm basic information about SerialGate                        |  |
| Network Settings | Configure network connection settings.                            |  |
| Serial Settings  | Configure detailed operation environment for serial communication |  |
| SNMP Settings    | Configure detailed operation environment for SNMP                 |  |
| Change Password  | Change ID and password for both Web and Telnet interface          |  |
| Update Firmware  | Update SerialGate's firmware                                      |  |
| Factory Default  | Restore all the factory default settings.                         |  |
| Save & Reboot    | Save the configurations and reboot SerialGate                     |  |
| System Log       | View system log of SerialGate (SerialGate-1040/1080/1160)         |  |

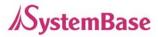

### **Network Settings**

In Network Settings, a user can configure general network environment and network management. After changing values, you need to click 'Submit' button. Then you will see the same page with modified values. Please note that you have to '**Save & Reboot**' in order to see these changes in effect. Changes will be discarded if you do not save current settings.

#### SerialGate-1010/1020/1010 ALL/1020 ALL

| <mark>SerialGat</mark> e | [Network Settings]           |                               | Device Name: SerialGate<br>Logged in as serialgate<br><u>Logout</u> |
|--------------------------|------------------------------|-------------------------------|---------------------------------------------------------------------|
| Setup Menu               |                              |                               |                                                                     |
| Summary                  | WAN Configuration            |                               |                                                                     |
| <u>Network Settings</u>  | Device Name                  | SerialGate Help               |                                                                     |
| Serial Settings          | Line Type                    | Static IP 🖌 Help              |                                                                     |
| <u>SNMP Settings</u>     | IP Address                   | xxx.xxx.xxx Help              |                                                                     |
| Change Password          | Subnet Mask                  | xxx.xxx.xxx Help              |                                                                     |
| Update Firmware          | Gateway                      | xxx.xxx.xxx Help              |                                                                     |
| Factory Default          | DNS                          | xxx.xxx.xxx Help              |                                                                     |
| Save & Reboot            |                              |                               |                                                                     |
|                          | Network Sevice Configuration |                               |                                                                     |
| Copyright 2007           | PortView IP / Port           | 0.0.0.0 / 4000 <u>Help</u>    |                                                                     |
| SystemBase Co., Ltd.     | DDNS / (Username/Password)   | 203.32.117.1 / serialgate 999 | 999999 <u>Help</u>                                                  |
| All rights reserved.     | Telnet Service               | Enable V Help                 |                                                                     |
|                          | FTP Service                  | Enable 🛩 Help                 |                                                                     |
|                          | WEB Service                  | Enable V Help                 |                                                                     |
|                          | SSH Service                  | Disable 🛩 Help                |                                                                     |
|                          | Submit Cancel                | ·                             |                                                                     |

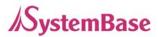

#### SerialGate-1040/1080/1160

| ierialGate                                 | [Network Settings]           | Device Name: SerialGate<br>Logged in as serialgate<br><u>Logout</u> |
|--------------------------------------------|------------------------------|---------------------------------------------------------------------|
| up Menu                                    |                              |                                                                     |
| <u>Summary</u>                             | WAN Configuration            |                                                                     |
| Network Settings                           | Device Name                  | SerialGate Help                                                     |
| <u>Serial Settings</u><br>SNMP Settings    | Line Type                    | Static IP V Help                                                    |
| <u>ortini octaigs</u>                      | IP Address                   | xxx.xxx.xxx Help                                                    |
| Change Password                            | Subnet Mask                  | xxx.xxx.xxx Help                                                    |
| Update Firmware                            | Gateway                      | xxx.xxx.xxx Help                                                    |
| Factory Default                            | DNS                          | xxx.xxx.xxx Help                                                    |
| Save & Reboot                              | LAN Configuration            |                                                                     |
| System Log                                 | DHCP Server                  | Enable Y Help                                                       |
| <u>oystem Dog</u>                          | IP Address                   | 10.10.1.1                                                           |
| Copyright 2007                             | Subnet Mask                  | 255.255.255.0                                                       |
| stemBase Co., Ltd.<br>All rights reserved. | Lease Start Address          | 10.10.1.2                                                           |
| - <u> </u>                                 | Lease End Address            | 10.10.1.30                                                          |
|                                            | Lease Time                   | 180 min                                                             |
|                                            | Network Sevice Configuration |                                                                     |
|                                            | PortView IP / Port           | 0.0.0.0 / 4000 Help                                                 |
|                                            | DDNS / (Username/Password)   |                                                                     |
|                                            | Telnet Service               |                                                                     |
|                                            |                              | Enable V Help                                                       |
|                                            | FTP Service                  | Enable V Help                                                       |
|                                            | WEB Service                  | Enable <u>Help</u>                                                  |
|                                            | SSH Service                  | Disable 🛩 Help                                                      |

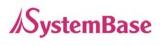

| Menu           | Default           | Description                                                                                                    |
|----------------|-------------------|----------------------------------------------------------------------------------------------------|
| Device<br>Name | SerialGate        | Name of the current device                                                                                                    |
| Line Type      | Static IP         | IP obtaining method for SerialGate's network connection.                                                                                                    |
| IP Address     | 192.168.0.22<br>3 | Current IP address SerialGate is assigned to.<br>(When line type is Static IP, manually enter an appropriate IP<br>address. When line type is DHCP, current IP is displayed, but it<br>is not editable.)                       |
| Subnet<br>Mask | 255.255.255.<br>0 | Current subnet mask SerialGate is assigned to.<br>(When line type is Static IP, manually enter an appropriate<br>subnet mask. When line type is DHCP, current subnet mask is<br>displayed, but it is not editable.)            |
| Gateway        | 192.168.0.25<br>4 | Current default gateway SerialGate is assigned to<br>(When line type is Static IP, manually enter an appropriate<br>default gateway. When line type is DHCP, current default<br>gateway is displayed, but it is not editable.) |
| DNS            | 168.126.63.1      | Domain Name Service IP address                                                                                                    |

The followings are main features of WAN Configuration.

| Menu                   | Default           | Description                                                             |
|------------------------|-------------------|-------------------------------------------------------------------------|
| DHCP Server            | Enable            | Enable or disable DHCP server.                                          |
| IP Address             | 10.10.1.1         | Set the current IP address                                              |
| Subnet Mask            | 255.255.255.<br>0 | Set Subnet Mask address                                                 |
| Lease Start<br>Address | 10.10.1.2         | If DHCP server is enabled, start address of the DHCP scope for leasing. |
| Lease End<br>Address   | 10.10.1.30        | If DHCP server is enabled, end address of the DHCP scope for leasing.   |
| Lease Time             | 180               | IP address lease time                                                   |

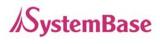

| Menu            | Default        | Descriptions                                                |
|-----------------|----------------|-------------------------------------------------------------|
|                 | 0.0.0.0 / 4000 | Set the IP address and the socket number of the PC where    |
| PortView        |                | Portview is installed. For more information about Portview, |
| IP / Port       |                | please refer to the Portview User Manual.                   |
|                 |                | If IP is set to 0.0.0.0, this feature is disabled           |
|                 |                | Register DDNS server's IP address for DDNS service.         |
| DDNS            |                | DDNS service used in SerialGate is supported by             |
|                 |                | http://ddns.nu                                              |
| (Usernam<br>e/  | 203.32.117.1   | (default ID: Serialgate, default password: 99999999)        |
| e/<br>Password) |                | A user can make his own account and register a number of    |
| rassworu)       |                | SerialGate. Please refer to more details in the website     |
| _               |                | mentioned above.                                            |
| Telnet          | Enable         | Enable or disable Telnet service.                           |
| Service         | Enable         | If disabled, you cannot connect to SerialGate via Telnet.   |
| FTP             | Frabla         | Enable or disable FTP service.                              |
| Service         | Enable         | If disabled, you cannot connect to SerialGate via FTP.      |
| WEB             | Frable         | Enable or disable Web service.                              |
| Service         | Enable         | If disabled, you cannot connect to SerialGate via Web.      |
| SSH             | <b>D</b> : 11  | Frakla er diaskla Oserna Okallaan isa                       |
| Service         | Disable        | Enable or disable Secure Shell service.                     |

Main features for Network Service Configuration are as follows.

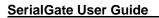

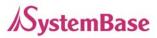

### **Serial Settings**

A user can set the communication and operation environment for the serial port. After changing values, a user needs to click 'Submit' button. Then a user will see the modified values. Please note that you have to 'Save & Reboot' in order to see these changes in effect. Changes will be discarded if you do not save current settings.

### Settings for SerialGate-1010/1010 ALL

| <mark>SerialGate</mark>                   | [Serial Settings]        | Device Name:<br>Logged in as<br>Logg                     |      |
|-------------------------------------------|--------------------------|----------------------------------------------------------|------|
| Setup Menu                                |                          |                                                          |      |
| Summary                                   | Serial Port 1            |                                                          |      |
| Network Settings                          | Operation Mode           | COM Redirect 🔽 Help                                      |      |
| <u>Serial Settings</u><br>SNMP Settings   | Interface                | RS-232 Help                                              |      |
|                                           | Local Socket Port        | 4001 <u>Help</u>                                         |      |
| Change Password                           | Port Alias               | Port-01 Help                                             |      |
| <u>Update Firmware</u><br>Factory Default | Com Specification        | Baud 9600 bps V Data 8 bits V Stop 1 bit V Parity None V | Help |
|                                           | Flow Control             | None Help                                                |      |
| Save & Reboot                             | Device Type              | Data Only <u>Hetp</u>                                    |      |
| System Log                                | Remote IP Address / Port | 0.0.0.0 / 4000 <u>Help</u>                               |      |
|                                           | KeepAlive Check Time     | 0 sec Help                                               |      |
| Copyright 2007<br>SystemBase Co., Ltd.    | Port Login               | Disable User none Password none 1                        | Help |
| All rights reserved.                      | Submit Cancel            |                                                          |      |

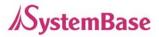

#### Settings for SerialGate-1020/1020 ALL

For SerialGate-1020, two serial ports are separately selectable at the bottom of the page.

| SerialGate                                   | [Serial Settings]                           | Device Name: SerialGate<br>Logged in as serialgate<br><u>Logout</u> |
|----------------------------------------------|---------------------------------------------|---------------------------------------------------------------------|
| Setup Menu                                   |                                             |                                                                     |
| <u>Summary</u>                               | Serial Port 1                               |                                                                     |
| Network Settings                             | Operation Mode                              | COM Redirect Y Help                                                 |
| <u>Serial Settings</u><br>SNMP Settings      | Interface                                   | RS-232 Help                                                         |
| <u>ornin octangs</u>                         | Local Socket Port                           | 4001 <u>Help</u>                                                    |
| Change Password                              | Port Alias                                  | Port-01 Help                                                        |
| <u>Update Firmware</u><br>Factory Default    | Com Specification                           | Baud 9600 bps V Data 8 bits V Stop 1 bit V Parity None Help         |
| <u>ractory Default</u>                       | Flow Control                                | None Help                                                           |
| Save & Reboot                                | Device Type                                 | Data Only Help                                                      |
| System Log                                   | Remote IP Address / Port                    | 0.0.0.0 / 4000 <u>Help</u>                                          |
|                                              | KeepAlive Check Time                        | 0 sec <u>Help</u>                                                   |
| Copyright 2007                               | Port Login                                  | Disable User none Password none Help                                |
| SystemBase Co., Ltd.<br>All rights reserved. | Serial Port Number : (1) (<br>Submit Cancel | (2)                                                                 |

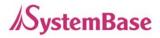

### Settings for SerialGate-1040/1080/1160

For SerialGate-1040/1080/1160, (1)  $\sim$  (16) serial ports are separately selectable at the bottom of the page and trigger level setting option is added.

| <mark>SerialGa</mark> te                     | [Serial Settings]         | Device Name: SerialGate<br>Logged in as serialgate<br><u>Logont</u> |
|----------------------------------------------|---------------------------|---------------------------------------------------------------------|
| Setup Menu                                   |                           |                                                                     |
| <u>Summary</u>                               | Serial Port 1             |                                                                     |
| Network Settings                             | Operation Mode            | COM Redirect Y Help                                                 |
| <u>Serial Settings</u><br>SNMP Settings      | Interface                 | RS-232 Help                                                         |
| <u>ortini octaligo</u>                       | Local Socket Port         | 4001 <u>Heip</u>                                                    |
| Change Password                              | Port Alias                | Port-01 Help                                                        |
| <u>Update Firmware</u><br>Factory Default    | Com Specification         | Baud 9600 bps V Data 8 bits Stop 1 bit V Parity None Help           |
|                                              | Flow Control              | None Help                                                           |
| Save & Reboot                                | Device Type               | Data Only Help                                                      |
| System Log                                   | Remote IP Address / Port  | 0.0.0.0 / 4000 <u>Hetp</u>                                          |
|                                              | KeepAlive Check Time      | 0 sec <u>Help</u>                                                   |
| Copyright 2007                               | Latency Time              | 0 msec Help                                                         |
| SystemBase Co., Ltd.<br>All rights reserved. | Trigger Level / FIFO Size | Tx Auto Rx Auto FIFO 128 bytes Help                                 |
|                                              | Port Login                | Disable User none Password none Help                                |
|                                              | Serial Port Number : (1)  | (2) (3) (4) (5) (6) (7) (8)                                         |
|                                              | Submit Cancel             |                                                                     |

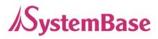

| Menu      | Default | Descriptions                                                            |
|-----------|---------|-------------------------------------------------------------------------|
|           |         | Select the operation protocol that will be applied in the serial port.  |
|           |         | Dischla                                                                 |
|           |         | Disable                                                                 |
|           |         | Disable the serial port.                                                |
|           |         | COM Redirector                                                          |
|           |         | Use the serial port of SerialGate as a virtual COM port in Windows      |
|           |         | 2000/XP/2003/Vista.                                                     |
|           |         | TCP Server                                                              |
|           |         | SerialGate works as a socket server, waiting for the client connection  |
|           |         | on the network. Socket number for awaiting connections can be set       |
|           |         | in 'Local socket port' field. After socket connection, data between     |
|           | СОМ     | socket and serial port will be transmitted. TCP Client                  |
|           |         | SerialGate acts as a socket client in this mode. It tries to connect to |
|           |         | the server IP address and the socket number assigned when a             |
| Operation |         | certain server waits for connection on the network.                     |
| Mode      |         | All data between the socket and the serial port is transferred          |
| mode      |         | untouched after the socket connection is established.                   |
|           |         | TCP Broadcast                                                           |
|           |         | SerialGate works as a server, accepting up to 5 simultaneous            |
|           |         | connections from socket clients. Data transmitted from SerialGate is    |
|           |         | broadcast to each socket client.                                        |
|           |         | TCP Multiplex                                                           |
|           |         | SerialGate works as a server, accepting up to 5 simultaneous            |
|           |         | connections from socket clients. The difference between TCP             |
|           |         | Broadcast and TCP Multiplex is that Multiplex allows each socket to     |
|           |         | communicate exclusively. That is, serial data in response are only      |
|           |         | transferred to the sender socket.                                       |
|           |         | UDP Server                                                              |
|           |         | SerialGate works as a UDP server, waiting for UDP connection from       |
|           |         | the client on the network.                                              |
|           |         | Socket number for awaiting connections can be set in 'Local socket      |

Serial settings for SerialGate are as follows.

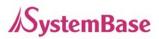

| Menu       | Default  | Descriptions                                                           |
|------------|----------|------------------------------------------------------------------------|
|            |          | port' field.                                                           |
|            |          | Once a UDP packet is received to the socket that waits for the         |
|            |          | connection, the data is transmitted to the serial port. The data input |
|            |          | from the serial port is put into UDP packets, which eventually are     |
|            |          | sent to the client.                                                    |
|            |          | UDP Client                                                             |
|            |          | When the data is input to the serial port, UDP packets are sent using  |
|            |          | the preset IP address and the socket number of the server.             |
|            |          | Pair_Master/ Pair_Slave                                                |
|            |          | It extends a serial cable between DTE and DCE to network, and          |
|            |          | enables communication not limited to distance. Two devices are         |
|            |          | required for this feature and set one to Pair_master and another to    |
|            |          | Pair_Slave. It can be used for serial communication tunneling.         |
|            |          | MODBUS ASCII                                                           |
|            |          | Connect MODBUS/ASCII SLAVE using serial port and make user of          |
|            |          | MODBUS/TCP MASTER feature using LAN port in PC. This feature           |
|            |          | enables MODBUS media converter function. (Available for                |
|            |          | SerialGate-1010/ALL).                                                  |
|            |          | User Application                                                       |
|            |          | A user can run own customized program. In order to run it, a user      |
|            |          | needs to ask for application development environment to                |
|            |          | SystemBase.                                                            |
|            |          | For RS232 model, interface is set to RS232 while Combo model's         |
|            | RS232,   | interface is selectable between RS422, RS485(No-Echo) and              |
| Interface  | RS422    | RS485(Echo).                                                           |
|            | RS485    | For SerialGate-1160, RS232/RS422/RS485 is available, and               |
|            |          | termination can be configured.                                         |
| Local      |          | Set the socket number for the port. TCP server and UDP server          |
| Socket     | 4001     | operation mode makes use of this port for awaiting network socket      |
| Port       |          | connections.                                                           |
| Port Alias | Port1    | Name each port for convenience. 16 Characters at maximum.              |
| Pourd      |          | Set communication speed.                                               |
| Baud       | 9600 bps | (Options: 150, 300, 600, 1200, 2400, 4800, 9600, 19200, 38400,         |
| Rate       |          | 57600, 115200, 230400, 460800, 921600 bps)                             |

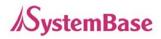

| Menu      | Default   | Descriptions                                                             |
|-----------|-----------|--------------------------------------------------------------------------|
| Data Bits | 8         | Set the number of bits in each character size.                           |
|           |           | (Options: 5, 6, 7, 8)                                                    |
| Oton Dite | 1         | Set the number of stop bits                                              |
| Stop Bits |           | (Options: 1, 2)                                                          |
| Parity    | None      | Set parity bit check scheme                                              |
| T anty    | None      | (Options: None, Odd, Even)                                               |
| Flow      | None      | Set the flow control scheme.                                             |
| Control   | NULLE     | (Options: None, Xon/Xoff, RTS/CTS)                                       |
|           |           | Set the signal line checking method for the device to be connected to    |
|           |           | the given serial port.                                                   |
| Device    |           | If the mode is set to Data Only, only TxD, RxD, and GND signal lines     |
|           | DataOnly  | are used in inter-device communication.                                  |
| Туре      |           | If the mode is set to Modem Signals, all modem signals except            |
|           |           | RI(Ring Indicator) are asserted, tested, and used in communication.      |
|           |           | (Options: Data Only, Modem Signals)                                      |
| Remote    |           |                                                                          |
| IP        | 0.0.0.0 / | If the Operation Mode is in TCP Client or UDP Client or Pair_Master      |
| Address / | 4000      | mode, set the IP address and the socket number to connect to.            |
| Port      |           |                                                                          |
|           | 0         | After a certain amount of time passes without any communication          |
|           |           | after the socket connection between the given serial port and the        |
|           |           | server is established, automatically disconnect the socket               |
|           |           | connection. Valid from 0 to 32767 sec.                                   |
|           |           |                                                                          |
|           |           | For example, if the operation mode is set to TCP Server and Alive        |
| Keepalive |           | Check Time is configured to 10, TCP Server will listen for the client's  |
| Check     |           | connection and eventually establish a connection. Since the check        |
| Time      |           | time is 10 seconds, the server will wait for 10 seconds until the client |
|           |           | connected to it sends any packet. If there is no data for 10 seconds,    |
|           |           | server will quit the connection and return to the listening state. This  |
|           |           | option is helpful in preventing communication obstacles that occur       |
|           |           | when either SerialGate or the client quits unexpectedly (i.e. Sudden     |
|           |           | black out, reboot, LAN cable cut, etc.). In these cases, the other part  |
|           |           | of communication might not recognize the failure of its partner. Such    |

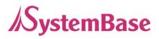

| Menu                   | Default | Descriptions                                                                                                    |
|------------------------|---------|----------------------------------------------------------------------------------------------------|
|                        |         | misunderstanding can cause communication errors.                                                                                                    |
|                        |         | If the value is set to 0, this function is disabled. Once connected                                                                                                    |
|                        |         | socket will be retained until explicitly disconnected.                                                                                                    |
|                        |         | (Only applies to TCP Client, TCP Server, TCP Broadcast, and TCP Multiplex operation modes.)                                                                                                    |
|                        |         |                                                                                                    |
| Latency<br>Time        | 0       | This needs to be set when consecutive data from the given serial<br>port needs to be transmitted to socket at once.<br>For example, if 100 bytes of character string are to be transmitted<br>from the serial device to a server through SerialGate, bypass is set to<br>0 for the latency time. Although it provides immediate sending<br>through SerialGate, the server could be received a lot parts of<br>divided packets.<br>If the latency time is not 0, SerialGate will wait for the time and check<br>new data. If there is new data, SerialGate repeatedly wait for the<br>time. Otherwise, SerialGate will transfer the buffered data, but it<br>could not run in real time. |
| Trigger<br>Level<br>TX | Auto    | <ul> <li>If data is empty below the setting value in serial port's output buffer, it sends data to output buffer.</li> <li>(Option: Auto, 1,2,4,8,16,32,64,96,128)</li> <li>In Auto setting, it controls depending on the set communication speed.</li> </ul>                                                                                                    |
| Trigger<br>Level<br>Rx | Auto    | <ul> <li>If there is more data over the setting value in serial port's input buffer, it reads data from input buffer.</li> <li>(Option: Auto, 1,2,4,8,16,32,64,96,128)</li> <li>In Auto setting, it controls depending on the set communication</li> </ul>                                                                                                    |

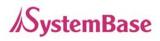

| Menu       | Default    | Descriptions                                                        |
|------------|------------|---------------------------------------------------------------------|
|            | 128        | Linked to Trigger Level Tx, it sets the FIFO size that outputs data |
| FIFO Size  |            | (Option: 1 ~ 128)                                                   |
|            |            | When the Operation Mode is set to TCP Server, ask for the           |
| Port Login | Disable    | username and password when the client tries to connect              |
|            |            | (Options: Enable, Disable)                                          |
| Passive    | aarialgata | When the Operation Mode is set to TCP Server, set the username to   |
| Username   | serialgate | ask for. 16 Characters at maximum.                                  |
| Passive    | 99999999   | When the Operation Mode is set as TCP Server, set the password to   |
| Password   |            | ask for. 16 Characters at maximum.                                  |

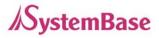

### **Wireless Settings**

A user can set the wireless network parameters. (Only for SerialGate-1010w/ALL & SerialGate-1020w/ALL) After changing values, you need to click **[Submit]** button. Then you will see the same page with modified values. Please note that you have to **[Save & Reboot]** in order to see these changes in effect. Changes will be discarded if you do not save current settings.

| erialGate                              | [Wireless Settings]          | Device Name: Serial<br>Logged in as serialg<br>Logout |
|----------------------------------------|------------------------------|-------------------------------------------------------|
| Setup Menu                             |                              |                                                       |
| Summary<br>Network Settings            | Wireless Network Configu     | Iration                                               |
| Serial Settings                        | Wireless Network             | Enable Help                                           |
| Wireless Settings                      | Wireless Mode                | Infrastructure Help                                   |
| SNMP Settings                          | Wireless Network Name (SSID) | wifigood Help                                         |
| Change Password                        | Channel                      | Auto Help                                             |
| Update Firmware                        | Bitrate                      | Auto Mbps Help                                        |
| Factory Default                        | Fragment Threshold           | 2346 byte(s) Help                                     |
| Save & Reboot                          | Authentication Mode          | WPA2PSK Help                                          |
|                                        | Encryption Type              | TKIP/AES 💌 Help                                       |
| Copyright 2007<br>SystemBase Co., Ltd. | Network key                  | systembase                                            |
| All rights reserved.                   | Connection Type              | DHCP Help                                             |
|                                        | IP Address                   | 192.168.100.111 Help                                  |
|                                        | Subnet Mask                  | 255.255.255.0 Help                                    |
|                                        | Gateway                      | 192.168.100.1 Help                                    |
|                                        | DNS                          | 168.126.63.1 Help                                     |

In order to use WiFi, enable Wireless Network and press Submit button.

| Menu             | Default        | Description                                            |
|------------------|----------------|--------------------------------------------------------|
| Wireless Network | Disable        | When enabled, WiFi is available.                       |
|                  |                | •Disable: WiFi is not available.                       |
|                  |                | •Enable: WiFi is available.                            |
| Wireless Mode    | Infrastructure | Set the wireless LAN mode.                             |
|                  |                | (Option: Infrastructure, Ad-Hoc)                       |
|                  |                | •Infrastructure : Use WiFi under the Infrastructure    |
|                  |                | mode. This mode is used for connecting to the wireless |
|                  |                | AP (Access Point) as a client to connect to other      |

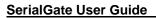

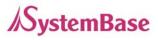

|                          |      | network.                                                                                                    |
|--------------------------|------|----------------------------------------------------------------------------------------------------|
|                          |      | •Ad-Hoc : Use WiFi under the Ad-hoc mode. This mode                                                                                                    |
|                          |      | is used for 1:1 communication with another Ad-hoc                                                                                                    |
|                          |      | client.                                                                                                    |
| Wireless Network<br>Name | none | Sets the identification (SSID) of a wireless network to be<br>connected.<br>(Case sensitive & Up to 32 bytes using alphabets and                                                                                                    |
| (SSID)                   |      | numbers) SSID should be same for all devices on the same wireless network.                                                                                                    |
|                          |      | Selects a frequency channel for wireless connection.<br>(Option: Auto, 1 ~ 13)                                                                                                    |
| Channel                  | Auto | •Auto: Connect a channel specified in AP automatically.<br>In most cases, this setting is used.                                                                                                    |
|                          |      | •Value Specification: Specify a channel to be connected                                                                                                    |
|                          |      | manually.                                                                                                    |
|                          |      | Sets the speed for wireless connection.                                                                                                    |
|                          | Auto | (Option: Auto, 1, 2, 5.5, 6, 9, 11, 12, 18, 24, 36, 48, 54Mbps)                                                                                                    |
|                          |      | Auto setting adjusts the speed depending on signal sensitivity and noise. In most cases, this setting is used. If Wireless Network mode is set to 802.11b/g Mixed, all options can be selected.                                                               |
| Bitrate                  |      | 802.11b only allows setting as 1, 2, 5.5 and 11Mbps.                                                                                                    |
|                          |      | 802.11g only allows setting as 6, 9, 12, 18, 24, 36, 48 and 54Mbps.                                                                                                    |
|                          |      | If the setting is in low communication speed, it provides<br>more stable communication in an environment with a lot<br>of noise. Contrary to this, high communication speed<br>setting has higher risk of data loss in an environment<br>with a lot of noise. |
| Fragment<br>Threshold    | 2346 | Sets the maximum packet size to send a packet after<br>dividing into small pieces. (Range: 256 ~ 2346 bytes)<br>Communication overhead is increased but<br>communication error can be reduced in serious<br>interference or noise environment.                |

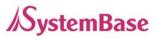

|                        |      | In most cases, this setting is not used                   |
|------------------------|------|-----------------------------------------------------------|
|                        |      | In most cases, this setting is not used.                  |
|                        |      | This feature will be disabled if 2346 is configured.      |
|                        |      | (Option: AUTO, OPEN, SHARED, WPAPSK, WPA2PS               |
|                        |      |                                                           |
|                        |      | K)                                                        |
|                        |      | An authentication mode defines the procedure that th      |
|                        |      | e 802.11 device uses when it associates with an acc       |
|                        |      | ess point.                                                |
|                        |      | •AUTO : Specifies IEEE 802.11 Auto System authenti        |
|                        |      | cation.                                                   |
|                        |      | •OPEN : Specifies IEEE 802.11 Open System authen          |
| Authentication<br>Mode |      | tication.                                                 |
|                        |      | •SHARED : Specifies IEEE 802.11 Shared Key authe          |
|                        | AUTO | ntication that uses a preshared WEP key.                  |
|                        |      | •WPA-PSK : Specifies WPA security. Authentication i       |
|                        |      | s performed between the supplicant and authenticator      |
|                        |      | over IEEE 802.1X. Encryption keys are dynamic an          |
|                        |      | d are derived through the preshared key used by the       |
|                        |      | supplicant and authenticator.                             |
|                        |      | •WPA2-PSK : Specifies WPA2 security. Authenticatio        |
|                        |      | n is performed between the supplicant and authentic       |
|                        |      | ator over IEEE 802 1X. Encryption keys are dynamic        |
|                        |      | and are derived through the preshared key used by t       |
|                        |      | he supplicant and authenticator.                          |
|                        |      | (Option: NONE, WEP, TKIP, AES)                            |
|                        |      | Encryption modes define the set of cipher suites that can |
|                        |      | be enabled on the 802.11 device.                          |
|                        |      | •NONE : Encryption not used.                              |
|                        |      |                                                           |
|                        |      | •WEP : Wired Equivalent Privacy (WEP) is the RC4-         |
| Encryption Type        | NONE | based algorithm specified in the IEEE 802.11              |
|                        |      | specification.                                            |
|                        |      | •TKIP : Temporal Key Integrity Protocol (TKIP) is the     |
|                        |      | RC4-based cipher suite based on the algorithms defined    |
|                        |      | in the WPA and IEEE 802.11i specifications.               |
|                        |      | •AES : The Advanced Encryption Standard (AES)             |
|                        |      | defines an encryption algorithm in FIPS PUB 197.          |

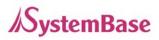

| Network Key     | none              | Type in Key value by Encryption Type.                                                                                                    |  |  |
|-----------------|-------------------|----------------------------------------------------------------------------------------------------|--|--|
| Connection Type | DHCP              | Sets an IP address type in a wireless network.<br>(Option: DHCP, Static IP)<br>•DHCP : Assign a dynamic IP address through a DHCP<br>server.<br>•Static IP : Specify an IP address manually.                                                                |  |  |
| IP Address      | 192.168.1.72      | Sets an IP address of a wireless network.<br>If the line Type is Static IP, a user can enter an IP<br>address directly. If line type is DHCP, the current IP<br>address is displayed. In DHCP type, the address cannot<br>be changed.                       |  |  |
| Subnet Mask     | 255.255.255.<br>0 | Sets Subnet Mask of a wireless network.<br>If the line Type is Static IP, a user can enter a subnet<br>mask address directly. If line type is DHCP, the current<br>subnet mask address is displayed. In DHCP type, the<br>address cannot be changed.        |  |  |
| Gateway         | 192.168.1.1       | Sets a gateway address of a wireless network.<br>If the line Type is Static IP, a user can enter a gateway<br>address directly. If line type is DHCP, the current<br>gateway address is displayed. In DHCP type, the<br>address cannot be changed.          |  |  |
| DNS             | 168.126.63.1      | Sets a DNS server address of a wireless network.<br>If the line Type is Static IP, a user can enter a DNS<br>server address directly. If line type is DHCP, the current<br>DNS server address is displayed. In DHCP type, the<br>address cannot be changed. |  |  |

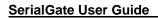

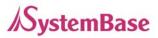

### **SNMP Settings**

A user can set the communication and operation environment for the SNMP Agent. After changing values, you need to click 'Submit' button. Then you will see the same page with modified values. Please note that you have to 'Save & Reboot' in order to see these changes in effect. Changes will be discarded if you do not save current settings.

| <mark>SerialGat</mark> e                                       | [SNMP Setting]               |                                 | Device Name: SerialGate<br>Logged in as serialgate<br><u>Logout</u> |
|----------------------------------------------------------------|------------------------------|---------------------------------|---------------------------------------------------------------------|
| Setup Menu                                                     |                              |                                 |                                                                     |
| Summary                                                        | SNMP Agnet Configuration     |                                 |                                                                     |
| <u>Network Settings</u>                                        | SNMP v1/v2/v3 Agent          | Disable 💌 Help                  |                                                                     |
| Serial Settings                                                | V1/2 Attribution             | ReadOnly <u>Help</u>            |                                                                     |
| <u>SNMP Settings</u>                                           | V3 Attribution               | ReadOnly Help                   |                                                                     |
| Change Password                                                | V3 Username / Password       | SerialGate / administrator Helt | <u>p</u>                                                            |
| Update Firmware                                                | TRAP IP / Port               | 0.0.0.0 / 162 <u>Help</u>       |                                                                     |
| <u>Factory Default</u>                                         | System reset notification    | Enable V Help                   |                                                                     |
| Save & Reboot                                                  | Port connect notification    | Disable V Help                  |                                                                     |
| System Log                                                     | Port disconnect notification | Disable V Help                  |                                                                     |
| Copyright 2007<br>SystemBase Co., Ltd.<br>All rights reserved. | Submit Cancel                |                                 |                                                                     |

In order to use the SNMP Agent, enable SNMP v1/v2/v3 and click the [Submit] button.

| Menu           | Default  | Descriptions                                                        |  |
|----------------|----------|---------------------------------------------------------------------|--|
| SNMP           |          | Enable or disable Simple Network Management Protocol (SNMD)         |  |
| v1/v2/v3       | Disable  | Enable or disable Simple Network Management Protocol (SNMP)         |  |
| Agent          |          | support. (Options : Disable/Enable)                                 |  |
|                |          | SNMP V1/2 Attributes can read and write by SNMP Agent.              |  |
| V1/2           | BoodOnly | In order to read attributes only, change the feature to "ReadOnly". |  |
| Attribution    | ReadOnly | In order to read and write attributes, change the feature to        |  |
|                |          | "ReadWrite". (Options : ReadOnly/ ReadWrite)                        |  |
| V3 Attribution |          | SNMP V3 Attributes can read and write by SNMP Agent.                |  |
|                | DeedOnly | In order to read attributes only, change the feature to "ReadOnly". |  |
|                | ReadOnly | In order to read and write attributes, change the feature to        |  |
|                |          | "ReadWrite". (Options : ReadOnly/ ReadWrite)                        |  |

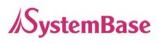

| V3 Username/<br>Password           | serialgate<br>/administr<br>ator                                                                                 | Configure the Username and the password when use SNMP V3.<br>The Password is at least 8 character string |
|------------------------------------|----------------------------------------------------------------------------------------------------|----------------------------------------------------------------------------------------------------|
| TRAP IP/ Port                      | <ul><li>0.0.0.0/16 Configure the server IP address and Port which receive the T</li><li>2 information.</li></ul> |                                                                                                    |
| System reset notification          | Enable                                                                                                    | If Enable is selected, notify the "System reset info."<br>(Option : Enable, Disable)                     |
| Port connect notification          | Disable                                                                                                    | If Enable is selected, notify the "Serial Port opened info."<br>(Option : Enable, Disable)               |
| Port<br>disconnect<br>notification | Disable                                                                                                    | If Enable is selected, notify the "Serial Port Closed info."<br>(Option : Enable, Disable)               |

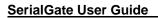

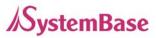

### **Change Password**

Change username and password for an access to Web and Telnet. After changing values, you need to click 'Submit' button. Then you will see the same page with modified values. Please note that you have to 'Save & Reboot' in order to see these changes in effect. Changes will be discarded if you do not save current settings.

In case that a user forgot password, press Reset button for less than 3 seconds to restore the settings back to factory default. However, please be aware that all other settings will be initialized and back to factory default.

#### ♦ Default user id : serialgate

All rights reserved.

Default password : 99999999

| Seria/Gate                                | [Change ID/Password]   |            | Device Name: SerialGate<br>Logged in as serialgate<br>Logout |
|-------------------------------------------|------------------------|------------|--------------------------------------------------------------|
| Setup Menu                                |                        |            |                                                              |
| Summary                                   | Change ID              |            |                                                              |
| Network Settings                          | Current ID             | serialgate |                                                              |
| Serial Settings                           | New ID                 |            |                                                              |
| SNMP Settings                             |                        |            |                                                              |
|                                           | Change Password        |            |                                                              |
| <u>Change Password</u><br>Update Firmware | Enter Current Password |            |                                                              |
| Factory Default                           | Enter New Password     |            |                                                              |
| Save & Reboot                             | Retype New Password    |            |                                                              |
| Copyright 2007<br>SystemBase Co., Ltd.    | Submit Cancel          |            |                                                              |

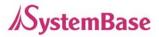

### **Update Firmware**

Firmware is an application embedded in Flash memory of SerialGate. Set the location of the firmware file to update, using the 'Browse...' button. The selected firmware will be transferred to SerialGate when you click 'Start Update'.

| <mark>SerialGat</mark> e                                       | [Update Firmware]                                                                                           | Device Name: SerialGate<br>Logged in as serialgate<br><u>Logout</u> |
|----------------------------------------------------------------|----------------------------------------------------------------------------------------------------|---------------------------------------------------------------------|
| Setup Menu                                                     |                                                                                                    |                                                                     |
| Summary                                                        | New Firmware                                                                                                |                                                                     |
| Network Settings                                               | Browse and select the firmware file to upload.                                                              |                                                                     |
| Serial Settings                                                |                                                                                                    | 찾아보기                                                                |
| SNMP Settings                                                  | It will take about a minute for the upload to complete.<br>The time may vary according to your environment. |                                                                     |
| Change Password                                                | Please note that wrong firmware file may cause serious damage to SerialGate                                 |                                                                     |
| Update Firmware                                                |                                                                                                    |                                                                     |
| Factory Default                                                |                                                                                                    |                                                                     |
|                                                                | Start Update Cancel                                                                                         |                                                                     |
| Save & Reboot                                                  |                                                                                                    |                                                                     |
|                                                                |                                                                                                    |                                                                     |
| Copyright 2007<br>SystemBase Co., Ltd.<br>All rights reserved. |                                                                                                    |                                                                     |

After the transmission is complete, SerialGate will be automatically restarted to operate with the new firmware.

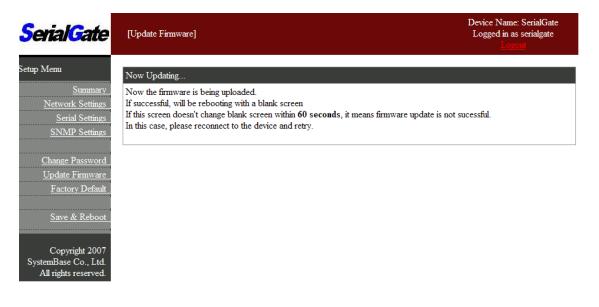

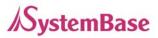

### **Factory Default**

Restore all the configuration parameters to the factory default values. Clicking on 'Restore Factory Defaults' button will delete all current settings and restore settings to the initial status, and SerialGate will automatically reboot.

SG-1010, 1020, 1010(w)/ALL, 1020(w)/ALL : LAN Default IP Address 192.168.0.223, 10.10.1.1 SG-1040, 1080, 1160 : WAN Default IP Address 192.168.0.223, LAN Default IP Address 10.10.1.1

| <mark>SerialGa</mark> te                                       | [Factory Default]                                                   | Device Name: SerialGate<br>Logged in as serialgate<br><u>Logout</u> |
|----------------------------------------------------------------|---------------------------------------------------------------------|---------------------------------------------------------------------|
| Setup Menu                                                     |                                                                     |                                                                     |
| Summary                                                        | Restore Factory Default Configuration                               |                                                                     |
| Network Settings                                               | All your configuration changes will be lost.                        |                                                                     |
| Serial Settings                                                | Factory default settings will be restored after the device reboots. |                                                                     |
| SNMP Settings                                                  | You cannot turn back the decision once you click the button below.  |                                                                     |
|                                                                | Restore Factory Defaults                                            |                                                                     |
| Change Password                                                |                                                                     |                                                                     |
| <u>Update Firmware</u>                                         |                                                                     |                                                                     |
| Factory Default                                                |                                                                     |                                                                     |
| Save & Reboot                                                  |                                                                     |                                                                     |
| Copyright 2007<br>SystemBase Co., Ltd.<br>All rights reserved. |                                                                     |                                                                     |

If Factory Default is complete, it shows the initialized IP address, username and password as below, and restarts the device.

| SerialGate                                                                           | [Factory Default] Device Name: SerialGate<br>[Factory Default] Logged in as serialgate<br>Logout                                                                                                    |  |
|--------------------------------------------------------------------------------------|----------------------------------------------------------------------------------------------------|--|
| Setup Menu                                                                           | Restoring Factory Defaults!                                                                                                    |  |
| <u>Summary</u><br><u>Network Settings</u><br>Serial Settings<br><u>SNMP Settings</u> | Now the device will reboot with default settings.<br>You should connect to the default IP address <u>192.168.0.223</u> , default username= serialgate, password=99999999<br>Please refer to the User Guide if you have trouble connecting to the device.<br>This screen will be inaccessible in 10 seconds. |  |
| <u>Change Password</u><br><u>Update Firmware</u><br><u>Factory Default</u>           |                                                                                                    |  |
| Save & Reboot<br>Copyright 2007<br>SystemBase Co., Ltd.<br>All rights reserved.      |                                                                                                    |  |

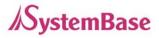

### Save & Reboot

This option saves changes to the Flash memory and restarts the system to let the changes to take place in the operation.

| <mark>SerialGat</mark> e                          | [Save / Reboot]                                                                                                    | Device Name: SerialGate<br>Logged in as serialgate<br><u>Logout</u> |
|---------------------------------------------------|----------------------------------------------------------------------------------------------------|---------------------------------------------------------------------|
| Setup Menu                                        |                                                                                                    |                                                                     |
| Summary                                           | Save and Reboot                                                                                                    |                                                                     |
| <u>Network Settings</u><br><u>Serial Settings</u> | All your configuration changes will be saved on SerialGate<br>Your configuration changes will be in effect after the device reboots automatically. |                                                                     |
| <u>SNMP Settings</u>                              | Save & Reboot                                                                                                    |                                                                     |
| Change Password                                   | Reboot without Saving                                                                                                    |                                                                     |
| <u>Update Firmware</u>                            | All your configuration changes will be lost.                                                                                                    |                                                                     |
| Factory Default                                   | Your last saved configuration will be in effect after the device reboots automatically.                                                            |                                                                     |
| <u>Save &amp; Reboot</u>                          | Reboot Only                                                                                                    |                                                                     |
| Copyright 2007                                    |                                                                                                    |                                                                     |
| SystemBase Co., Ltd.                              |                                                                                                    |                                                                     |
| All rights reserved                               |                                                                                                    |                                                                     |

Main features for Save & Reboot are as follows

| Menu            | Descriptions                                                                                                    |
|-----------------|----------------------------------------------------------------------------------------------------|
| Save and Reboot | Reboots SerialGate after saving changes to Flash memory.                                                             |
| Reboot Only     | Reboots SerialGate without saving changes. This option can be used to rollback the changes you have mistakenly made. |

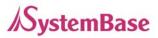

### System Log

#reboot

This feature confirms SerialGate's system log information. (Only available for SerialGate-1040/1080/1160) It records system startup and shutdown time, ending time of each port connection, configuration and so on.

C:\>telnet 192.168.0.223 SerialGate Login : serialgate Password :99999999 #test\_rtc ---s 2010 7 8 15 00 00 #test\_rtc ---g

Get ioctl RTC Time = 2010-7-8, 15:00:05

- ← Set Current time (Year, Month, Date, Hour, minute, second)
- ← setting time
- ← Shows time elapsed

| SerialGate                                                     | [System Log]                                                                                   | Device Name: SerialGate<br>Logged in as serialgate<br>Loggott |
|----------------------------------------------------------------|------------------------------------------------------------------------------------------------|---------------------------------------------------------------|
| Setup Menu                                                     | [2010-07-12 11:08:30] Start up .                                                               |                                                               |
| Summary                                                        | [2010-07-12 11:08:02] WEB Request Warmbooting<br>[2010-07-12 11:07:51] WEB Request Warmbooting |                                                               |
| Network Settings                                               | [2000-01-01 00:58:20] (01) COM Redirector Disconnected                                         |                                                               |
| Serial Settings                                                | [2000-01-01 00:57:49] (01) COM Redirector Connected                                            |                                                               |
| SNMP Settings                                                  | [2000-01-01 00:55:33] Start up .                                                               |                                                               |
| Change Password                                                |                                                                                                |                                                               |
| Update Firmware                                                |                                                                                                |                                                               |
| Factory Default                                                |                                                                                                |                                                               |
| Save & Reboot                                                  |                                                                                                |                                                               |
| System Log                                                     |                                                                                                |                                                               |
| Copyright 2007<br>SystemBase Co., Ltd.<br>All rights reserved. |                                                                                                |                                                               |

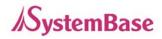

# **Ch. 6 Configuration via Telnet**

### Connection

Open your telnet client program and enter SerialGate's IP address to connect. You need to enter appropriate username and password to login. Please note that this username and password is used as authentication method for Web as well. This means if username or/and password has been modified from the telnet interface, modified values have to be entered to connect to web, and vice versa.

| Factory default username | : serialgate |  |       |
|--------------------------|--------------|--|-------|
| Factory default password | : 99999999   |  |       |
| 🕶 Teinet 192.168.0.223   |              |  | - 🗆 🗙 |
| SerialGate login: serial | gate         |  |       |
| Password:                |              |  |       |
| #                        |              |  |       |
| #                        |              |  |       |
|                          |              |  |       |
|                          |              |  |       |
|                          |              |  |       |
|                          |              |  |       |
|                          |              |  |       |

[def] commands - you can configure SerialGate's settings.

[def help] commands - you can view current SerialGate's settings.

After changing values, you can see modified values with 'set view' commands. But, be careful because these values are not in effect unless you issue a '**def save**' command. Changes will be discarded if you do not save current settings.

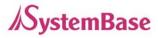

### **View Commands**

Commands related to View are as follows.

| Command             | Description                           |
|---------------------|---------------------------------------|
| def view            | Show all information about SerialGate |
| def view wan        | Show WAN network settings             |
| def view management | Show managing items settings          |
| def view serial     | Show serial port settings             |
| def help            | Show command list and help            |

### **Network Commands**

Commands related to configuration of general network environment and network management are as follows.

| Command                                                                                                    | Default           | Description                                                   |
|----------------------------------------------------------------------------------------------------|-------------------|---------------------------------------------------------------|
| def mac<br><mac address=""></mac>                                                                                | 00:05:f4:00:20:57 | Register SerialGate's MAC address                             |
| def line<br>[ip/dhcp]                                                                                            | Static IP         | IP obtaining method for SerialGate's network connection       |
|                                                                                                    |                   | Display the current IP address                                |
| def ip                                                                                                    |                   | If line type is Static IP, manually enter an appropriate IP   |
| def ip<br><ip address=""></ip>                                                                                   | 192.168.0.223     | address.                                                      |
| <if address=""></if>                                                                                             |                   | If line type is DHCP, it is not editable. Instead, current IP |
|                                                                                                    |                   | address is shown.                                             |
|                                                                                                    |                   | Display the current subnet mask address                       |
| def mask                                                                                                    |                   | If line type is Static IP, manually enter an appropriate      |
| <pre><subnet mask=""></subnet></pre>                                                                             | 255.255.255.0     | subnet mask address.                                          |
|                                                                                                    |                   | If line type is DHCP, it is not editable. Instead, current    |
|                                                                                                    |                   | subnet mask address is shown                                  |
| def gateway                                                                                                    |                   | Display the current Gateway address                           |
| <gateway< td=""><td>192.168.0.1</td><td>If line type is Static IP, manually enter an appropriate</td></gateway<> | 192.168.0.1       | If line type is Static IP, manually enter an appropriate      |
| address>                                                                                                    |                   | Gateway address.                                              |

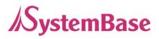

|                                             |              | If line type is DHCP, it is not editable. Instead, current<br>Gateway address is shown                                                                                                    |
|---------------------------------------------|--------------|----------------------------------------------------------------------------------------------------|
| def dns<br><ip address=""></ip>             | 168.126.63.1 | Set IP address of Domain Name Service                                                                                                    |
| def portviewip<br><ip address=""></ip>      | 0.0.0.0      | Configures IP of PC which Portview is installed<br>If IP is set to 0.0.0.0, Portview feature is disabled.<br>(Please refer to Portview User Manual in SerialGate<br>Utility & Documents CD for detailed information.) |
| def portviewport<br><port number=""></port> | 4000         | Set the socket number of a PC which Portview is installed.                                                                                                    |
| def ftp<br>[enable/ disable]                | Enable       | Enable or disable FTP service.<br>If disabled, you cannot connect to SerialGate via FTP.                                                                                                    |
| def telnet<br>[enable/ disable]             | Enable       | Enable or disable Telnet service.<br>If disabled, you cannot connect to SerialGate via Telnet.                                                                                                    |
| def web<br>[enable/ disable]                | Enable       | Enable or disable Web service.<br>If disabled, you cannot connect to SerialGate via Web.                                                                                                    |
| def ssh<br>[enable/ disable]                | Disable      | Enable or disable SSH service.<br>If enabled, you can connect to SerialGate via SSH.                                                                                                    |
| def ddns<br>[IP Address]                    | 203.32.117.1 | If you set DDNS server IP, DDNS service will be enable.<br>But if you set "0.0.0.0", this service will be disabled.                                                                                                   |
| def ddnsuser<br>[username]                  | serialgate   | Set username to access DDNS server.                                                                                                    |
| def ddnspass<br>[password]                  | 99999999     | Set password to access DDNS server.                                                                                                    |
| def name<br>[SerialGate<br>name]            | Product Name | Set the name of SerialGate. (Max 32 bytes)                                                                                                    |
| def snmp<br>[enable/ disable]               | Disable      | Enable or disable SNMP(Simple Network Management<br>Protocol)<br>- MIB-II(RFC 1213): System, Interface, IP, ICMP, TCP,<br>UDP - MIB-I (RFC 1317): Serial Interface                                                    |
| def v1readwrite<br>[enable, disable]        | Disable      | SNMP V1/2 Attributes can read and write by SNMP Agent.<br>In order to read attributes only, change the feature to<br>"ReadOnly."                                                                                      |

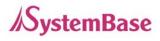

|                   |            | In order to read and write attributes change the feature to  |
|-------------------|------------|--------------------------------------------------------------|
|                   |            | "ReadWrite."                                                 |
|                   |            | (Options : ReadOnly/ ReadWrite)                              |
|                   |            | SNMP V3 Attributes can read and write by SNMP Agent.         |
|                   |            | In order to read attributes only change the feature to       |
| def v3readwrite   | Disable    | "ReadOnly."                                                  |
| [enable, disable] | Disable    | In order to read and write attributes change the feature to  |
|                   |            | "ReadWrite."                                                 |
|                   |            | (Options : ReadOnly/ ReadWrite)                              |
| def v3username    | opriolante | Configure the Lleerneme to use CNMD V2                       |
| [string]          | serialgate | Configure the Username to use SNMP V3.                       |
| def v3password    |            |                                                              |
| [string]          | none       | Configure the password to use SNMP V3.                       |
| def trapip        | 0.0.0.0    | Configure the server IP address which transmits the TRAP     |
| [address]         | 0.0.0.0    | information.                                                 |
| def trapoprt      | 400        | Configure the server Port which transmits the TRAP           |
| [Socket No.]      | 162        | information.                                                 |
| def trap_reset    | Enable     | If Enchle is calculated inform the "Quaters react info"      |
| [enable, disable] | Enable     | If Enable is selected, inform the "System reset info".       |
| def trap_connect  | Disable    | If Enable is selected inform the "Seriel Port enanced info"  |
| [enable, disable] | DISADIE    | If Enable is selected, inform the "Serial Port opened info". |
| def               |            |                                                              |
| trap_disconnect   | Disable    | If Enable is selected, inform the "Serial Port Closed info". |
| [enable, disable] |            |                                                              |
|                   |            |                                                              |

## **Serial Commands**

You can set the communication and operation environment for serial port. Please refer to Chapter 5 for details of each option.

| Commands            | Default | Description                                              |
|---------------------|---------|----------------------------------------------------------|
| def port x protocol |         |                                                          |
| [disable,           |         |                                                          |
| com_redirect,       | com     | Select the operation protocol to be used in serial port. |
| tcp_server,         |         |                                                          |
| Tcp_client,         |         |                                                          |

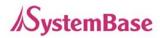

| Commands                | Default | Description                                           |
|-------------------------|---------|-------------------------------------------------------|
| tcp_broadcast,          |         |                                                       |
| Tcp_multiplex,          |         |                                                       |
| udp_server,             |         |                                                       |
| udp_client,             |         |                                                       |
| pair_master,            |         |                                                       |
| pair_slave,             |         |                                                       |
| modbus,                 |         |                                                       |
| user]                   |         |                                                       |
|                         |         | Configure interface of serial port.                   |
| def port x interface    |         | It is not available for RS232 model.                  |
| [rs422,                 | RS232,  | Combo model can choose from RS422, RS485-No-Echo      |
| ts485ne,                | RS422   | and RS485-Echo.                                       |
| rs485e]                 |         | SerialGate-1160 can choose from RS232, RS422 and      |
|                         |         | RS485.                                                |
|                         |         | Set the socket number for the port. Com_redirect, TCP |
| def port x socket       | 4001    | Server, TCP Multiplex, TCP Broadcast, UDP Server,     |
| <port number=""></port> | 4001    | Pair_Slave modes make use of this port for awaiting   |
|                         |         | network socket connections.                           |
| def port x name         | Port 1  | Name each port for convenience. 16 Characters at      |
| <name></name>           |         | maximum                                               |
| def port x speed        |         |                                                       |
| [150/300/600/1200/2     |         |                                                       |
| 400/4800/9600/1920      | 9600bps | Set communication speed.                              |
| 0/38400/57600/1152      |         |                                                       |
| 00/230400/460800/9      |         |                                                       |
| 21600]                  |         |                                                       |
| def port x data         | 8       | Set the number of bits in each character size.        |
| [5 / 6 / 7 / 8]         |         |                                                       |
| def port x stop         | 1       | Set the number of stop bits.                          |
| [1 / 2]                 |         | · .                                                   |
| def port x parity       | none    | Set parity bit check scheme.                          |
| [none/odd/even]         |         |                                                       |
| def port x flow         | nono    | Set the flow control scheme.                          |
| [none/xon/rts]          | none    |                                                       |

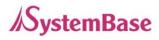

| Commands                     | Default | Description                                                    |
|------------------------------|---------|----------------------------------------------------------------|
| def port x signal            | data    | Set the signal line checking method for the device to be       |
| [data/modem]                 | data    | connected to the given serial port.                            |
| def port x remote            | 0.0.0.0 | Set IP address of the server to be connected in TCP Client,    |
| <ip address=""></ip>         | 0.0.0.0 | UDP Client, Pair_Master mode.                                  |
| def port 1                   |         | Set the socket number to connect to when the Operation         |
| remoteport                   | 4000    | Mode is set to TCP Client or UDP Client or Pair_Master         |
| <socket number=""></socket>  |         | mode.                                                          |
|                              |         | After a certain amount of time passes without any              |
| def port x keepalive         | 0       | communication after the socket connection between the          |
| <0 ~ 65535>                  | 0       | given serial port and the server is established, automatically |
|                              |         | disconnect the socket connection.                              |
| def port x latency           |         | This needs to be set when consecutive data from the given      |
| <msec></msec>                | 0       | serial port needs to be transmitted to socket at once.         |
| def port x txtrigger         |         |                                                                |
| [ auto, 1, 2, 4, 8, 16,      |         | Set txtrigger of each port.                                    |
| 32, 64, 96, 128]             |         |                                                                |
| def port x rxtrigger         |         |                                                                |
| [ auto, 1, 2, 4, 8, 16,      |         | Set rxtrigger of each port.                                    |
| 32, 64, 96, 128]             |         |                                                                |
| def port x fifosize          |         |                                                                |
| <1 ~ 128>                    |         | Set fifosize of each port.                                     |
| def port x login             | Disable | When the Operation Mode is set to TCP Server, ask for the      |
| <enable disable=""></enable> | Disable | username and password when the client tries to connect.        |
| def port x loginname         | News    | When the Operation Mode is set to TCP Server, set the          |
| <username></username>        | None    | username to ask for(Max 8 bytes)                               |
| def port x loginpass         | Nana    | When the Operation Mode is set as TCP Server, set the          |
| <password></password>        | None    | password to ask for( Max 8 bytes)                              |
| def port x                   |         |                                                                |
| termination                  | Disable | Set termination for each port.                                 |
| <enable disable=""></enable> |         |                                                                |

## **Username/Password Commands**

Configure username and password for Web/Telnet/FTP.

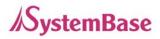

| Commands              | Default    | Descriptions                                |
|-----------------------|------------|---------------------------------------------|
| def username          | ooriolaata | Set username to use in Web, Telnet, or FTP. |
| <username></username> | serialgate | 16 Characters at maximum.                   |
| def password          | 999999999  | Set password to use in Web, Telnet, or FTP. |
| <password></password> | 999999999  | 16 Characters at maximum.                   |

# System Commands

| Commands    | Descriptions                                                             |  |
|-------------|--------------------------------------------------------------------------|--|
| def default | Restore all settings to factory default. Requires reboot for changes to  |  |
|             | take effect.                                                             |  |
| defeave     | Save current configuration settings. Requires reboot for changes to take |  |
| def save    | effect.                                                                  |  |
| Reboot      | Reboot Serialgate.                                                       |  |

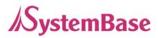

# **Ch. 7 Application**

SerialGate can be used in many practical applications in various fields. Here we present some of them.

### **Com Port Redirector**

With COM Port Redirection, a user can use serial port connected to SerialGate on the network as if it is a serial port on PC.

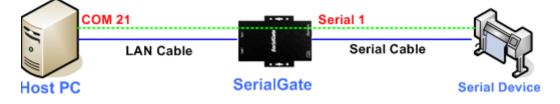

Install Com Port Redirector and set the following steps. (For installation, please refer to Com Port Redirector manual enclosed in CD.

In the picture below, IP address of SerialGate is 192.168.0.247, and the first serial port is being used. A user can open Com 21 and use serial device connected to SerialGate.

| COM Port                                                                                                    | IP Address                                               | Port                 | Protocol          | Act                        | Comment #1 | Comment #2 |
|----------------------------------------------------------------------------------------------------|----------------------------------------------------------|----------------------|-------------------|----------------------------|------------|------------|
| COM21                                                                                                    | 192, 168, 0, 247                                         | 4001                 | COM               | Closed                     |            |            |
| COM22<br>COM23<br>COM24                                                                                                    | 192, 168, 0, 247<br>192, 168, 0, 247<br>192, 168, 0, 247 | 4002<br>4003<br>4004 | COM<br>COM<br>COM | Closed<br>Closed<br>Closed |            |            |
| COM25<br>COM26                                                                                                    | 192, 168, 0, 247<br>192, 168, 0, 247                     | 4005<br>4006         | COM<br>COM        | Closed<br>Closed           |            |            |
| COM27<br>COM28                                                                                                    | 192, 168, 0, 247<br>192, 168, 0, 247                     | 4007<br>4008         | COM<br>COM        | Closed<br>Closed           |            |            |
| COM Port COM21       Protocol COM       Alive Time Rx: 7000       Tx: 2500       Apply Settings         IP Address 192, 168, 0, 247       Port 4001       Comment #1:       #2:       Force PortClose |                                                          |                      |                   |                            |            |            |

In order to correspond to the Redirector setting of PC, change the setting in the first serial port of SerialGate as follows.

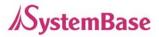

| <mark>SerialGat</mark> e                     | [Serial Settings]        |                                               | Device Name: SerialGate<br>Logged in as serialgate<br><u>Logout</u> |
|----------------------------------------------|--------------------------|-----------------------------------------------|---------------------------------------------------------------------|
| Setup Menu                                   |                          |                                               |                                                                     |
| Summary                                      | Serial Port 1            |                                               |                                                                     |
| Network Settings                             | Operation Mode           | COM Redirect Y Help                           |                                                                     |
| <u>Serial Settings</u><br>SNMP Settings      | Interface                | RS-232 Help                                   |                                                                     |
|                                              | Local Socket Port        | 4001 <u>Help</u>                              |                                                                     |
| Change Password                              | Port Alias               | Port-01 Help                                  |                                                                     |
| <u>Update Firmware</u><br>Factory Default    | Com Specification        | Baud 9600 bps V Data 8 bits V Stop 1 bit V Pa | rity None 🗸 <u>Help</u>                                             |
|                                              | Flow Control             | None Y Help                                   |                                                                     |
| Save & Reboot                                | Device Type              | Data Only V Help                              |                                                                     |
| System Log                                   | Remote IP Address / Port | 0.0.0.0 / 4000 <u>Help</u>                    |                                                                     |
|                                              | KeepAlive Check Time     | 0 sec <u>Help</u>                             |                                                                     |
| Copyright 2007                               | Port Login               | Disable User none Password none               | Help                                                                |
| SystemBase Co., Ltd.<br>All rights reserved. | Serial Port Number : (1) | (2)                                           |                                                                     |

### TCP\_Server (TCP/IP connection from PC to SerialGate)

In PC's socket program, connect the first serial port of SerialGate.

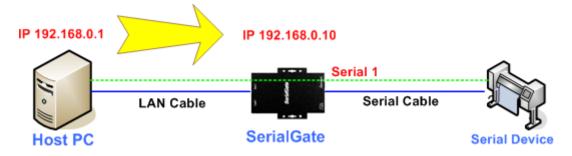

Since socket number for the first port of SerialGate is default 4001, try to connect to SerialGate's IP address and socket number 4001 when connecting from a PC to SerialGate.

As shown below, change the Operation Mode to TCP\_Server and confirm the socket number waiting for connection.

Check the communication speed of a serial device to be connected to serial port, and set it to Com Specification.

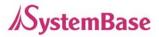

| <mark>Seria/Gat</mark> e                     | [Serial Settings]        | Device Name: SerialGate<br>Logged in as serialgate<br><u>Logout</u>  |
|----------------------------------------------|--------------------------|----------------------------------------------------------------------|
| Setup Menu                                   |                          |                                                                      |
| Summary                                      | Serial Port 1            |                                                                      |
| <u>Network Settings</u>                      | Operation Mode           | TCP Server V Help                                                    |
| <u>Serial Settings</u><br>SNMP Settings      | Interface                | RS-232 Help                                                          |
| <u>orvin octuigs</u>                         | Local Socket Port        | 4001 <u>Help</u>                                                     |
| Change Password                              | Port Alias               | Port-01 Help                                                         |
| <u>Update Firmware</u><br>Factory Default    | Com Specification        | Baud 9600 bps 👻 Data 8 bits 🛩 Stop 1 bit 💌 Parity None 💌 <u>Help</u> |
|                                              | Flow Control             | None Y Help                                                          |
| Save & Reboot                                | Device Type              | Data Only Y Help                                                     |
| System Log                                   | Remote IP Address / Port | 0.0.0.0 / 4000 <u>Help</u>                                           |
| <u> </u>                                     | KeepAlive Check Time     | 0 sec <u>Help</u>                                                    |
| Copyright 2007                               | Latency Time             | 0 msec Help                                                          |
| SystemBase Co., Ltd.<br>All rights reserved. | Port Login               | Disable V User none Password none Help                               |

### TCP\_Client (TCP/IP Connection: SerialGate $\rightarrow$ PC)

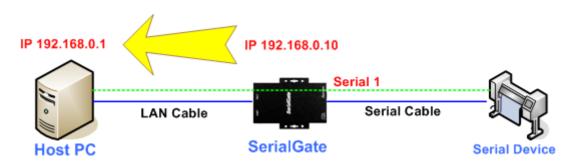

Since it is a connection from SerialGate to a PC, change the Operation Mode to TCP\_Client and register PC's IP address and socket number to be connected.

Check the communication speed of a serial device to be connected to serial port, and set it to Com Specification.

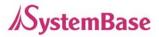

| <mark>SerialGa</mark> te                     | [Serial Settings]        | Device Name: SerialGate<br>Logged in as serialgate<br><u>Logont</u>  |
|----------------------------------------------|--------------------------|----------------------------------------------------------------------|
| Setup Menu                                   |                          |                                                                      |
| <u>Summary</u>                               |                          |                                                                      |
| Network Settings                             | Operation Mode           | TCP Client                                                           |
| <u>Serial Settings</u><br>SNMP Settings      | Interface                | RS-232 Help                                                          |
| <u>ortini octaligo</u>                       | Local Socket Port        | 4001 <u>Help</u>                                                     |
| Change Password                              | Port Alias               | Port-01 Help                                                         |
| <u>Update Firmware</u><br>Factory Default    | Com Specification        | Baud 9600 bps 👻 Data 8 bits 💌 Stop 1 bit 👻 Parity None 👻 <u>Help</u> |
|                                              | Flow Control             | None <u>Help</u>                                                     |
| Save & Reboot                                | Device Type              | Data Only 🖌 Help                                                     |
| System Log                                   | Remote IP Address / Port | 192.168.0.1 / 1234 <u>Help</u>                                       |
|                                              | KeepAlive Check Time     | 0 sec <u>Help</u>                                                    |
| Copyright 2007                               | Latency Time             | 0 msec <u>Help</u>                                                   |
| SystemBase Co., Ltd.<br>All rights reserved. | Port Login               | Disable User none Password none Help                                 |

### Pair (Serial Line To Serial Line)

This structure is mainly used when the cable length between PC and serial device is short so a user needs to extend the communication distance. This approach consists of two SerialGates connected in Pair.

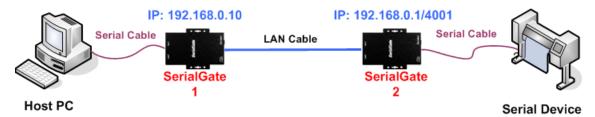

#### Setting for SerialGate 1

In order to perform Master features, change Operation Mode to Pari\_Master. Check the communication speed of a PC and set it in Com Specification, and also register Slave SerialGate's IP address and port number in Remort IP/Port.

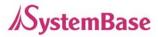

| <mark>SerialGat</mark> e                     | [Serial Settings]        | Device Name: SerialGate<br>Logged in as serialgate<br><u>Logout</u>  |
|----------------------------------------------|--------------------------|----------------------------------------------------------------------|
| Setup Menu                                   |                          |                                                                      |
| <u>Summary</u>                               | Serial Port 1            |                                                                      |
| Network Settings                             | Operation Mode           | Pair Master 🖌 Help                                                   |
| <u>Serial Settings</u><br>SNMP Settings      | Interface                | RS-232 Help                                                          |
| <u>ortri ottaigo</u>                         | Local Socket Port        | 4001 <u>Help</u>                                                     |
| Change Password                              | Port Alias               | Port-01 Help                                                         |
| <u>Update Firmware</u><br>Factory Default    | Com Specification        | Baud 9600 bps 👻 Data 8 bits 🛩 Stop 1 bit 💌 Parity None 💌 <u>Hetp</u> |
|                                              | Flow Control             | None Y Help                                                          |
| Save & Reboot                                | Device Type              | Data Only Help                                                       |
| System Log                                   | Remote IP Address / Port | 192.168.0.1 / 4001 <u>Help</u>                                       |
|                                              | KeepAlive Check Time     | 0 sec Help                                                           |
| Copyright 2007                               | Latency Time             | 0 msec <u>Help</u>                                                   |
| SystemBase Co., Ltd.<br>All rights reserved. | Port Login               | Disable User none Password none Help                                 |

#### Setting for SerialGate 2

In order to wait for Master connection, set Operation Mode to Pari\_Slave and register the socket number to be connected in Local Socket Port.

| <mark>SerialGate</mark>                      | [Serial Settings]        | Device Name: SerialGate<br>Logged in as serialgate<br>Logout |
|----------------------------------------------|--------------------------|--------------------------------------------------------------|
| Setup Menu                                   |                          |                                                              |
| <u>Summary</u>                               |                          |                                                              |
| Network Settings                             | Operation Mode           | Pair Slave V Help                                            |
| <u>Serial Settings</u><br>SNMP Settings      | Interface                | RS-232 Help                                                  |
| <u></u>                                      | Local Socket Port        | 4001 <u>Help</u>                                             |
| Change Password                              | Port Alias               | Port-01 Help                                                 |
| <u>Update Firmware</u><br>Factory Default    | Com Specification        | Baud 9600 bps V Data 8 bits V Stop 1 bit V Parity None Help  |
|                                              | Flow Control             | None <u>Help</u>                                             |
| Save & Reboot                                | Device Type              | Data Only V Help                                             |
| System Log                                   | Remote IP Address / Port | 0.0.0.0 / 4000 <u>Help</u>                                   |
|                                              | KeepAlive Check Time     | 0 sec Help                                                   |
| Copyright 2007                               | Latency Time             | 0 msec Help                                                  |
| SystemBase Co., Ltd.<br>All rights reserved. | Port Login               | Disable User none Password none Help                         |

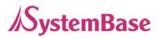

# Ch. 8 Appendix

### Troubleshooting

This section describes procedures for troubleshooting problems you may encounter with SerialGate.

#### **Troubleshooting Installation Problems**

If you cannot access the connected serial device via SerialGate, first check the network connection and cabling.

- Check the physical cabling to ensure all cables are plugged in (Ethernet and DB-9 se rial cable)
- If the appropriate LEDs are not illuminated, then there is probably a bad 10baseT or 100baseTX cable, or the hub port is bad. If possible, try a different cable and hub p ort, or try connecting a different device to the cable.
- Verify that you are using the correct values for both IP Address and Port Number.
- If you are using a hub, verify that the hub port is operating correctly by trying Serial Gate on a different port.

#### **Troubleshooting Network Configuration Problems**

- If you are using TCP/IP, make sure that your computer and SerialGate are on the sa me IP segment or can reach each other with a PING command from the host. The I P address you assign to SerialGate must be on the same logical network as your ho st computers (e.g., if your computer has an IP address of 192.189.207.3 and the sub net mask of 255.255.255.0, SerialGate should have an IP address of 192.189.207.x, where x is an integer between 1 and 254), or you must properly configure your route r address to work with SerialGate.
- If your Device Server is set to Auto or DHCP for obtaining an IP Address, it is possi ble that SerialGate's IP address can change. Either configure your DHCP server to give SerialGate a permanent lease, or configure SerialGate to be on a STATIC IP ad dress outside the scope of the DHCP addresses.

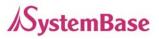

- The problem may be the result of mismatched or duplicate IP addresses. Verify that the IP address is correctly loaded into SerialGate (via the displayed or printed configu ration information or through the remote console), and make sure that no other nodes on the network have this address (duplicate addresses are the biggest cause of TCP/ IP connectivity problems). If the IP address is not correct, then check whether the lo ading procedure was properly executed.
- Also verify that the host computer and SerialGate are using the same subnet masks(f or example, if SerialGate has a subnet mask of 255.255.255.0, the host must have th e same subnet mask) or that the router is properly configured to pass data between the two devices.
- If the wrong IP address is loaded, check your network for DHCP server, and make s ure that the server is not set up to load wrong IP addresses into SerialGate.

#### **Troubleshooting Windows Problems**

- If you are having trouble accessing the connected serial device through Windows, ens ure you can ping SerialGate using the command PING x.x.x.x, where x.x.x.x is the IP address of SerialGate. If you cannot ping SerialGate, you will not be able to access the serial device.
- If you are running COM port redirector and the software reports an error, verify that t he correct virtual COM port is being used when the application runs. Verify that your application's COM port settings have been changed to use the virtual COM ports.

### Firmware Update using FTP

A user can upload firmware using web browser, FTP, and etc.

- 1) Connect to SerialGate with FTP, using correct username and password. (Default: serialgate, 99999999)
- 2) Issue a command 'bi' for binary file transfer mode. Optionally use 'hash' to see the data transfer mark.
- 3) Issue 'put' command to upload the firmware file.
- 4) After getting a 'Transfer complete' message, issue a command 'bye' to disconnect. Now we are ready to update the firmware.

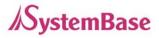

| C:₩Temp>ftp 192.168.0.223<br>Connected to 192.168.0.223.                                                                                                    | C:N                                                                                                    | FTP                                                                                                    | 192.168.0.223                                                                                                    |                                                                 |                                                                                  | - 🗆 🗙                                        |
|----------------------------------------------------------------------------------------------------|----------------------------------------------------------------------------------------------------|----------------------------------------------------------------------------------------------------|----------------------------------------------------------------------------------------------------|-----------------------------------------------------------------|----------------------------------------------------------------------------------|----------------------------------------------|
| <pre>220 (vsFTPd 2.0.5) User (192.168.0.223:(none)): serialgate 331 Please specify the password. Password: 230 Login successful. ftp&gt; ftp&gt; bi 200 Switching to Binary mode. ftp&gt; hash Hash mark printing On ftp: (2048 bytes hash mark) . ftp&gt; put sgx-xx-xxx.bin 200 PORT command successful. Consider using PASV. 150 Ok to send data. ###################################</pre> | Conr<br>220<br>User<br>331<br>Pass<br>230<br>ftp><br>ftp><br>200<br>ftp><br>200<br>150<br>####<br>####<br>226<br>ftp: | nected<br>(vsFTF<br>r (192<br>Please<br>sword:<br>Login<br>><br>bi<br>Switch<br>> bi<br>Switch<br>> bi<br>PORT (<br>0k to<br>#######<br>#######<br>File r<br>: xxxx: | d to 192.168.0.223.<br>[Pd 2.0.5]<br>2.168.0.223:(none)): seria<br>se specify the password.<br>n successful.<br>ching to Binary mode.<br>command successful. (2048<br><b>sgx-xx-xx.bin</b><br>command successful. Cons<br>o send data.<br>#################################### | bytes has<br>ider using<br>#################################### | (OS or Filesystem)<br>h mark) .<br>PASV.<br>#################################### | name<br>#################################### |

- 5) Connect to SerialGate via Telnet, using correct username and password. (Default: eddy, 99999999)
- 6) After the login, you are already at the default directory where the firmware resides. Update can start right away.
- 7) Issue a command 'Is' to make sure firmware files are both successfully uploaded.
- 8) Use 'upgrade' command to write this file into SerialGate's Flash memory. Upgrade application automatically detects whether the given firmware is kernel or file system.
- 9) Usage: Upgrade <firmware name> (Filename is case-sensitive.)
- 10) Make sure 'Flash Write OK' and 'Flash Verify OK' messages are displayed.
- 11) Enter 'reboot' to restart SerialGate. Now SerialGate will run with the new firmware.

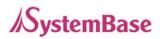

- 🗆 🗙

### SerialGate User Guide

### 🛤 Telnet 192.168.0.223

|                                                              | 1 |
|--------------------------------------------------------------|---|
| SerialGate login: serialgate                                 |   |
| Password:                                                    |   |
| #                                                            |   |
| #upgrade sgx-xx-xxx.bin                                      |   |
| FileSystem Erase 2280375 Bytes, info.erasesize = 528         |   |
| (MTD4) FileSystem Write 2280375 Bytes, <b>sgx-xx-xxx.bin</b> |   |
|                                                              |   |
| (Flash Write OK)                                             |   |
|                                                              |   |
|                                                              |   |
|                                                              |   |
|                                                              |   |
|                                                              |   |
|                                                              |   |
|                                                              |   |
|                                                              |   |
|                                                              |   |
|                                                              |   |
|                                                              |   |
| (Flash Verify OK)                                            |   |
| Update Complete                                              |   |
| <b>#</b>                                                     |   |
| T <sup>*</sup>                                               | Ţ |
|                                                              |   |

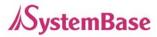

## **Product Specification**

### **Communication**

|                           | SerialGate-1010      |                                         |
|---------------------------|----------------------|-----------------------------------------|
|                           | SerialGate-1010/ALL  |                                         |
|                           | SerialGate-1010w/ALL | 10/100Mbpa P   45 Part * 154            |
|                           | SerialGate-1020      | 10/100Mbps RJ-45 Port * 1EA             |
| LAN Port                  | SerialGate-1020/ALL  |                                         |
|                           | SerialGate-1020w/ALL |                                         |
|                           | SerialGate-1040      |                                         |
|                           | SerialGate-1080      | 10/100Mbps RJ-45 Port * 2EA             |
|                           | SerialGate-1160      |                                         |
| Network                   | Static IP, DHCP IP   |                                         |
|                           | SerialGate-1010      | 1 Port ( RS232 or COMBO(RS422/RS485) )  |
|                           | SerialGate-1010/ALL  | 1 Port ( RS232/RS422/RS485 )            |
|                           | SerialGate-1010w/ALL | 1 Port ( RS232/RS422/RS485 )            |
|                           | SerialGate-1020      | 2 Ports ( RS232 or COMBO(RS422/RS485) ) |
| Number of Serial<br>Ports | SerialGate-1020/ALL  | 2 Ports ( RS232/RS422/RS485 )           |
| Poits                     | SerialGate-1020w/ALL | 2 Ports( RS232/RS422/RS485 )            |
|                           | SerialGate-1040      | 4 Ports ( RS232 or COMBO(RS422/RS485) ) |
|                           | SerialGate-1080      | 8 Ports ( RS232 or COMBO(RS422/RS485) ) |
|                           | SerialGate-1160      | 16 Ports ( RS232/RS422/RS485 )          |
| Serial Max Speed          | Max 921.6kbps        |                                         |

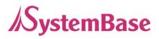

#### **Hardware**

| Taluwale     |                                  |                                        |  |
|--------------|----------------------------------|----------------------------------------|--|
|              | SerialGate-Series                | 400Mhz                                 |  |
| Process      | SerialGate-1010, SerialGate-     |                                        |  |
|              | 1020 only                        | 210Mhz                                 |  |
| Flash Memory | 8MByte (SerialGate-1010: 4MByte) |                                        |  |
| SDRAM        | 32MByte                          |                                        |  |
|              | SerialGate-1010                  | DC 9 ~ 30V Adapter(Terminal Block)     |  |
|              | SerialGate-1020                  | Power Consumption: 2W                  |  |
|              | SerialGate-1010(w)/ALL           | DC 9 ~ 30V Adapter(Terminal Block)     |  |
| Power        | SerialGate-1020(w)/ALL           | Power Consumption: 2.8W                |  |
|              | SerialGate-1040                  |                                        |  |
|              | SerialGate-1080                  | 100 ~ 220 VAC(Free Volt)               |  |
|              | SerialGate-1160                  | Power Consumption: 2.5W                |  |
|              | SerialGate-1010                  |                                        |  |
|              | SerialGate-1020                  | 71.9(W)*107.5(L)*25.2(H)mm             |  |
|              | SerialGate-1010(w)/ALL           | 65(W)*79.5(L)*24.3(H)mm                |  |
| Size         | SerialGate-1020(w)/ALL           | 80.9(W)*110.5(L)*24.3(H)mm             |  |
|              | SerialGate-1040                  |                                        |  |
|              | SerialGate-1080                  | 240(W) * 150(L)* 50(H)mm               |  |
|              | SerialGate-1160                  | 430(W) * 193(L)* 45(H)mm               |  |
|              | SerialGate-1010                  | 125 g                                  |  |
|              | SerialGate-1020                  | 130 g                                  |  |
|              | SerialGate-1010(w)/ALL           | 150 g (Antenna included, Antenna: 20g) |  |
| Weight       | SerialGate-1020(w)/ALL           | 220 g (Antenna included, Antenna: 20g) |  |
|              | SerialGate-1040                  | 1,175 g                                |  |
|              | SerialGate-1080                  | 1,215 g                                |  |
|              | SerialGate-1160                  | 2,470 g                                |  |
|              | SerialGate-1010                  |                                        |  |
|              | SerialGate-1020                  | -40℃ ~ 85℃                             |  |
| Operation    | SerialGate-1010(w)/ALL           | -400 ~ 630                             |  |
| Operation    | SerialGate-1020(w)/ALL           |                                        |  |
| Temperature  | SerialGate-1040                  |                                        |  |
|              | SerialGate-1080                  | 0°C ~ 50°C                             |  |
|              | SerialGate-1160                  |                                        |  |
| Humidity     | Max 95% R.H                      |                                        |  |
|              |                                  |                                        |  |

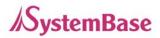

| LED         | Power ,Serial ,Ready, Link |                      |
|-------------|----------------------------|----------------------|
| Serial Port | ± 15kV ESD Protection      |                      |
| Protection  |                            |                      |
|             | SerialGate-1040            |                      |
| SD/MMC CARD | SerialGate-1080            | SD Support(Max 32GB) |
|             | SerialGate-1160            |                      |

#### Reset Button

| Feature         | Action                     | Result                       |
|-----------------|----------------------------|------------------------------|
| Warm Booting    | Press for less than 3 sec. | SerialGate reboots           |
| Factory Default | Press for more than 3 sec. | Restores the default setting |

#### Software

| Protocol        | TCP, UDP, Telnet, ICMP, DHCP, TFTP, HTTP, SNMP 1/2/3, SSH, SSL |
|-----------------|----------------------------------------------------------------|
| Management Tool | Portview                                                       |
| Configuration   | Telnet, Web                                                    |

#### Ordering Information

| SerialGate-1010 (RS232) | 1 x Serial Port (RS232 only)                    |
|-------------------------|-------------------------------------------------|
| SerialGate-1010 (Combo) | 1 x Serial Port (RS422/RS485 selectable)        |
| SerialGate-1010/ALL     | 1 x Serial Port (RS232/RS422/RS485 selectable)  |
| SerialGate-1010w/ALL    | 1 x Serial Port (RS232/RS422/RS485 selectable)  |
| SerialGate-1020 (RS232) | 2 x Serial Port (RS232 only)                    |
| SerialGate-1020 (Combo) | 2 x Serial Port (RS422/RS485 selectable)        |
| SerialGate-1020/ALL     | 2 x Serial Port (RS232/RS422/RS485 selectable)  |
| SerialGate-1020w/ALL    | 2 x Serial Port (RS232/RS422/RS485 selectable)  |
| SerialGate-1040 (RS232) | 4 x Serial Port (RS232 only)                    |
| SerialGate-1040 (Combo) | 4 x Serial Port (RS422/RS485 selectable)        |
| SerialGate-1080 (RS232) | 8 x Serial Port (RS232 only)                    |
| SerialGate-1080 (Combo) | 8 x Serial Port (RS422/RS485 selectable)        |
| SerialGate-1160 (All)   | 16 x Serial Port (RS232/RS422/RS485 selectable) |